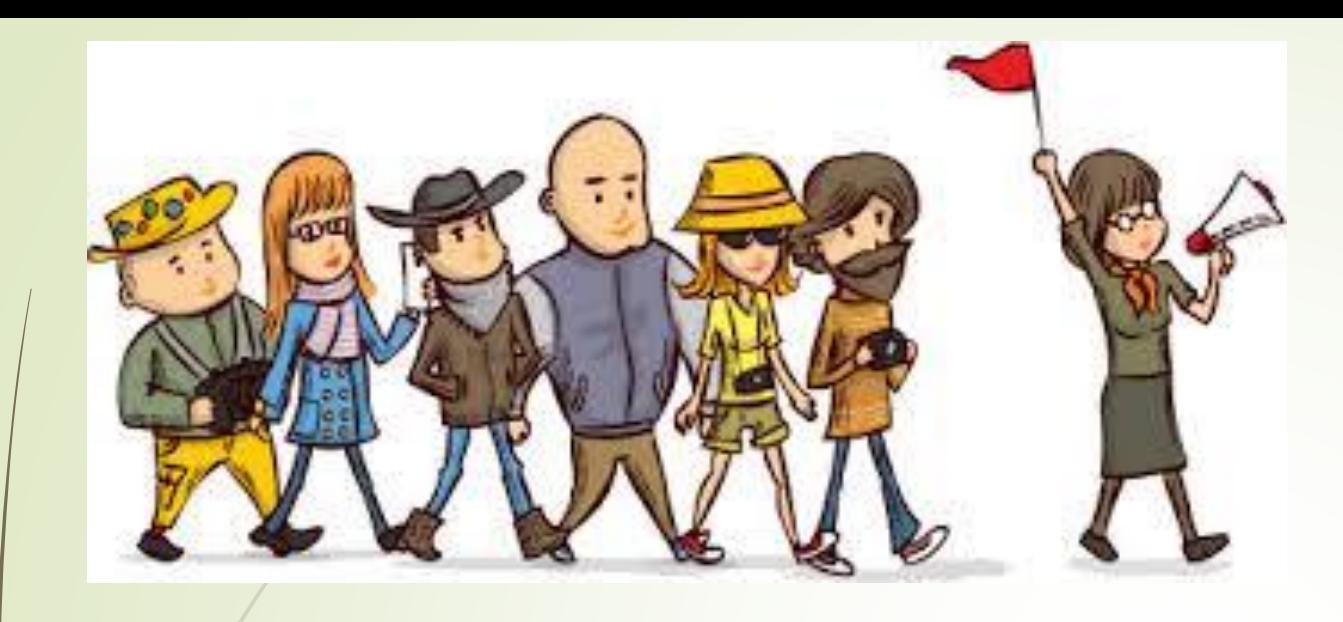

## A complete guide for supervisors

# DPMAP

# **What action would you like to complete?**

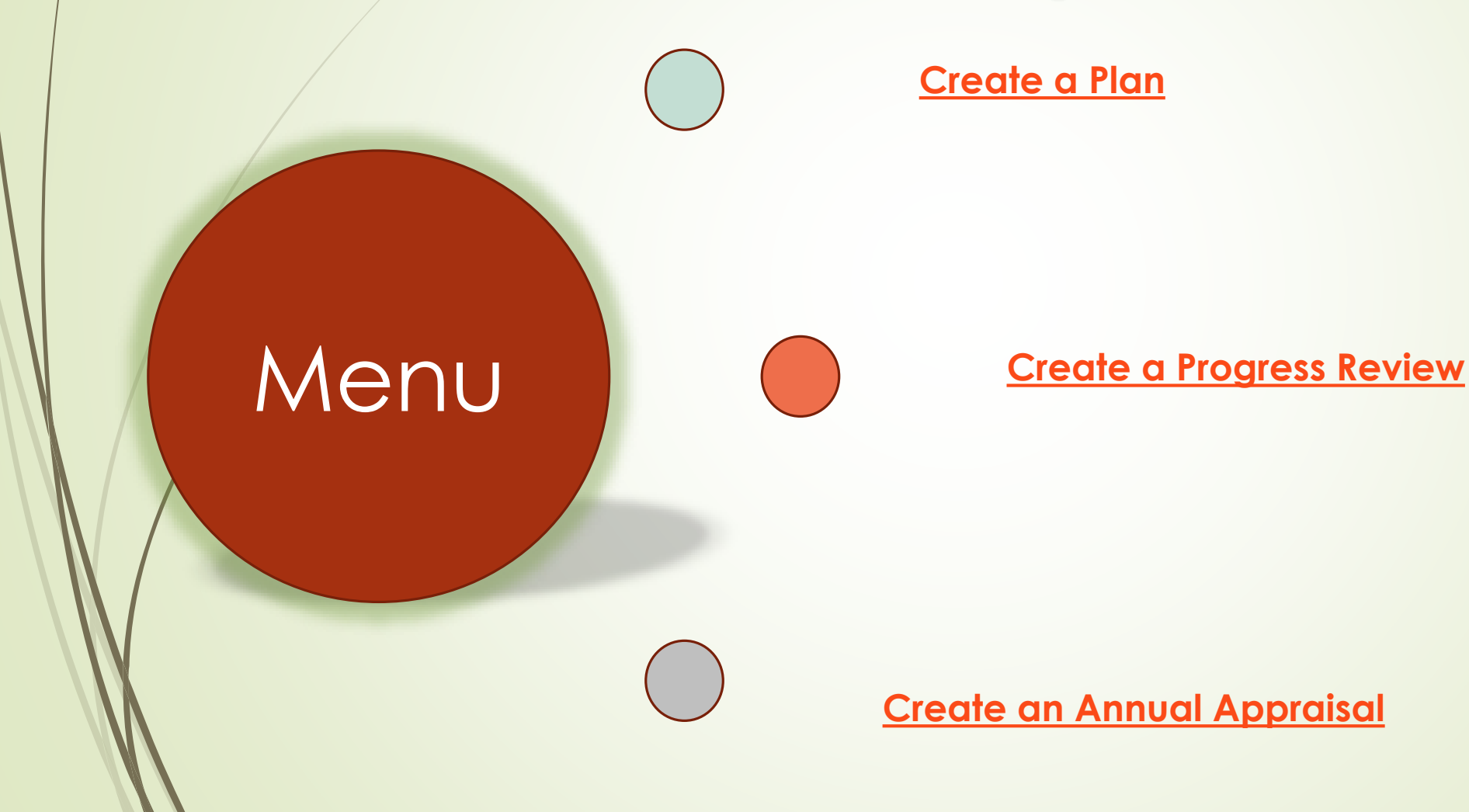

## <span id="page-2-0"></span>**Beginning of Appraisal Cycle**

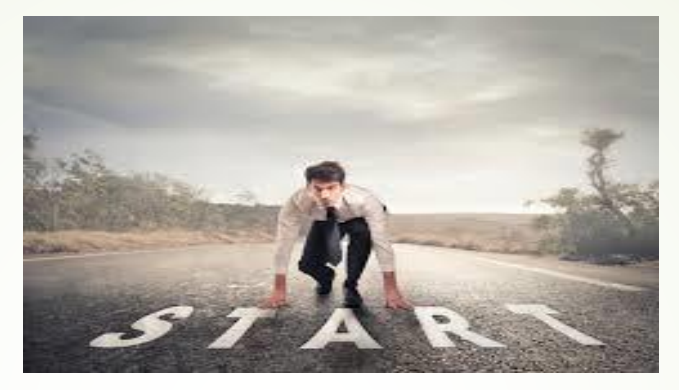

- **Initiate a new performance plan**
- **Includes a maximum of ten performance elements and related performance standards**
- **Two approaches to creating a performance plan:**
	- **Employee create the plan; or**
	- **Create the plan for your employee.**
- **Communicate with your employee**

### **News and Information**

Last updated February 02, 2018 13:00 CDT

The Department of Defense (DoD) civilian workforce holds a unique mission focused posture that can benefit the DoD Expeditionary Civitan Workforce (DoD-EC) program. The talent and experience that DoD civitans have to offer are representative of how our mission success is defined.

The added value for employees who volunteer to deploy include: professional development, opportunity to participate in a diverse workforce of DoD and coalition partners, financial incentives, and ultimately making a difference in the Department of Defense mission. DoD civilians interested in learning more about the DoD-EC may do so using the following link - https://www.cpms.osd.mi/expeditionary/home.html

Thank you for all of your feedback during the first year of MyBiz+I We appreciate the time and effort you took to let us know what was working for you and what needed improvement. Throughout the last year, and looking forward. we will continue to value your input to enhance MyBiz+.

### **Component Help Desk Information**

If you are having problems accessing this site, please select Contact List to locate and directly contact your Component Help Desk.

For additional information, check out our Frequently Asked Questions (FAQ)

### **Smart Card Access**

To access MyBo+MR application, select Smart Card Log In

""Important "" If you received a new Smart Card with no changes to your me nr FDIPIL select Smart Card Log In

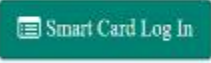

Register your Smart Card for the First 1 MODELLACT a nowly assess collant Care (c.g., you had a Name Change) Convert from a Non-Smart Card User to a Smart Card User

### **Non-Smart Card Access**

To access MyBIz+/HR application, select Non-Smart Card Access Log In

Q<sub>e</sub> Non-Smart Card Access Log In

Register as a Non-Smart Card User for the First Time Reset Password

For access problems, select Contact List for your Agency's Help Desk

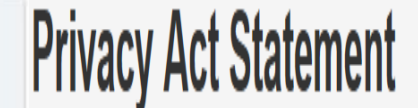

The information you provide to the Defense Civilian Personnel Data System (DCPDS) is covered by the Privacy Act of 1974. For questions regarding your personal information please contact your local Human Resources Office. Authorities: 5 U.S.C. Chapters 11, 13, 29, 31, 33, 41, 43, 51, 53, 55, 61, 63, 72, 75, 83, and 99; 5 U.S.C. 7201; 10 USC 136; DoD Instruction 1400.25, volumes 1100 and 1401; 29 CFR 1614.601; and E.O.9397. Principal Purposes: To allow civilian (appropriated fund and non-appropriated fund) employees in the Department of Defense (DoD) to update personal information. Routine Uses: None. The DoD 'Blanket Routine Uses' set forth at the beginning of OSD's compilation of systems of records notices apply to this system. Disclosure: Voluntary. However, failure to provide or update your information may require manual HR processing or the absence of some information.

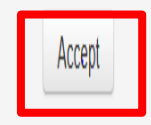

- **Go to https://compo.dcpds.cpms.osd.mil/ (MYBiz+)**
- **Use CAC card to log in.**
- **Select Certificate and click ok**
- **Click accept on the Privacy Statement**

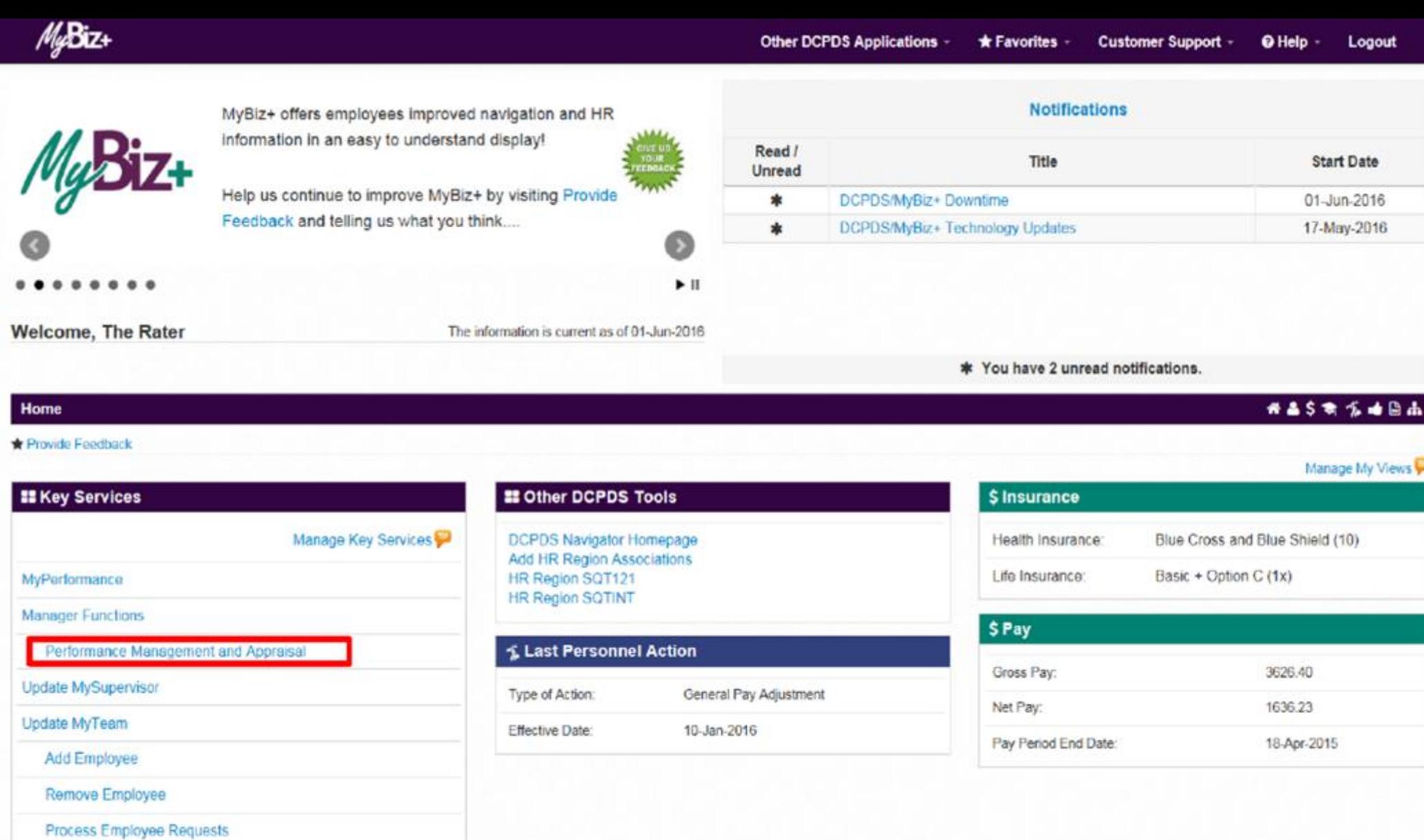

- **Select Performance Management and Appraisal**
- **Can be found on lower left side of the screen.**

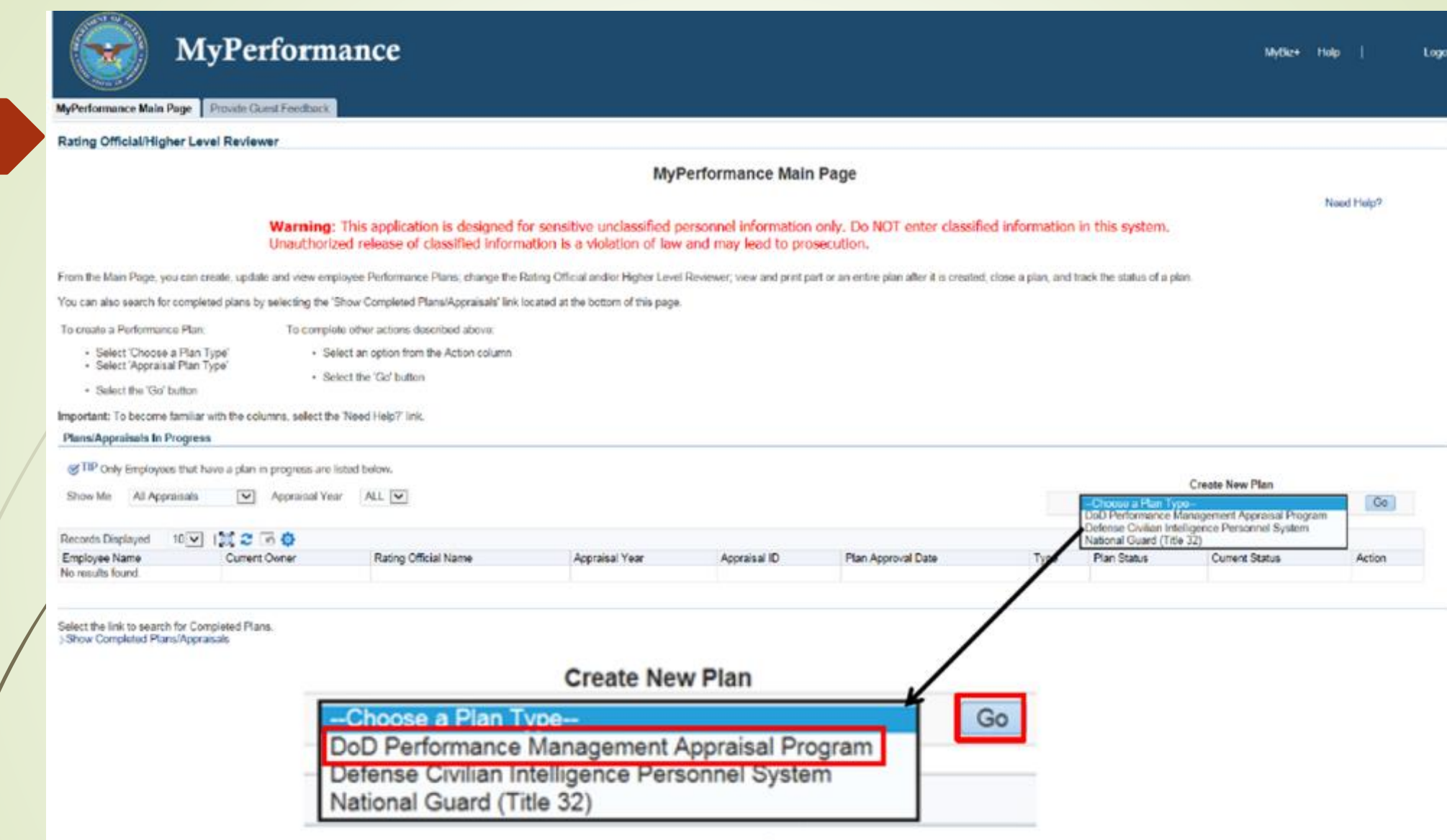

- **Click the drop down menu under Create a New Plan**
- **Select DoD Performance Management Appraisal Program**
- **Click Go**

#### **People in Hierarchy**

#### Return to Main Page

The MyPerformance tool is only available to employees and supervisors whose position is covered by the new DoD Management Policy contained in DoDI 1400.25 Version 430, dated August 5, 2015, and whose organization is scheduled for immediate transition to the new performance program.

Need Help?

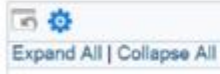

 $\bigcirc$ 

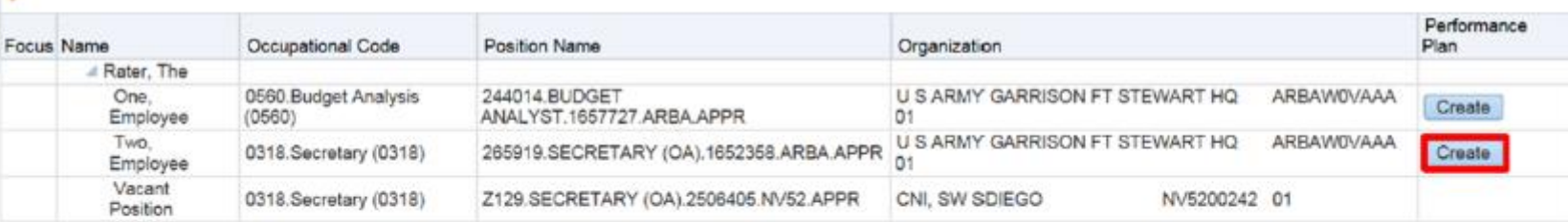

### **Supervisory Commitment Statement**

### Confirmation

#### **Supervisory Commitment Statement**

I acknowledge my role as a supervisor is vital in fostering a fair, credible, and transparent performance system. It is important that I ensure performance elements are linked to organizational performance goals; establish open communication; monitor and evaluate employee performance; recognize and reward performance, and appropriately address deficient performance.

Acknowledge

- **This is a list of your employees**
- **Find employee you want to create a plan for**
- **Click create to create a plan for that employee**
- **Read your role and responsibilities**
- **Click Acknowledge**

Cancel and Return to Main Page

### Need Help?

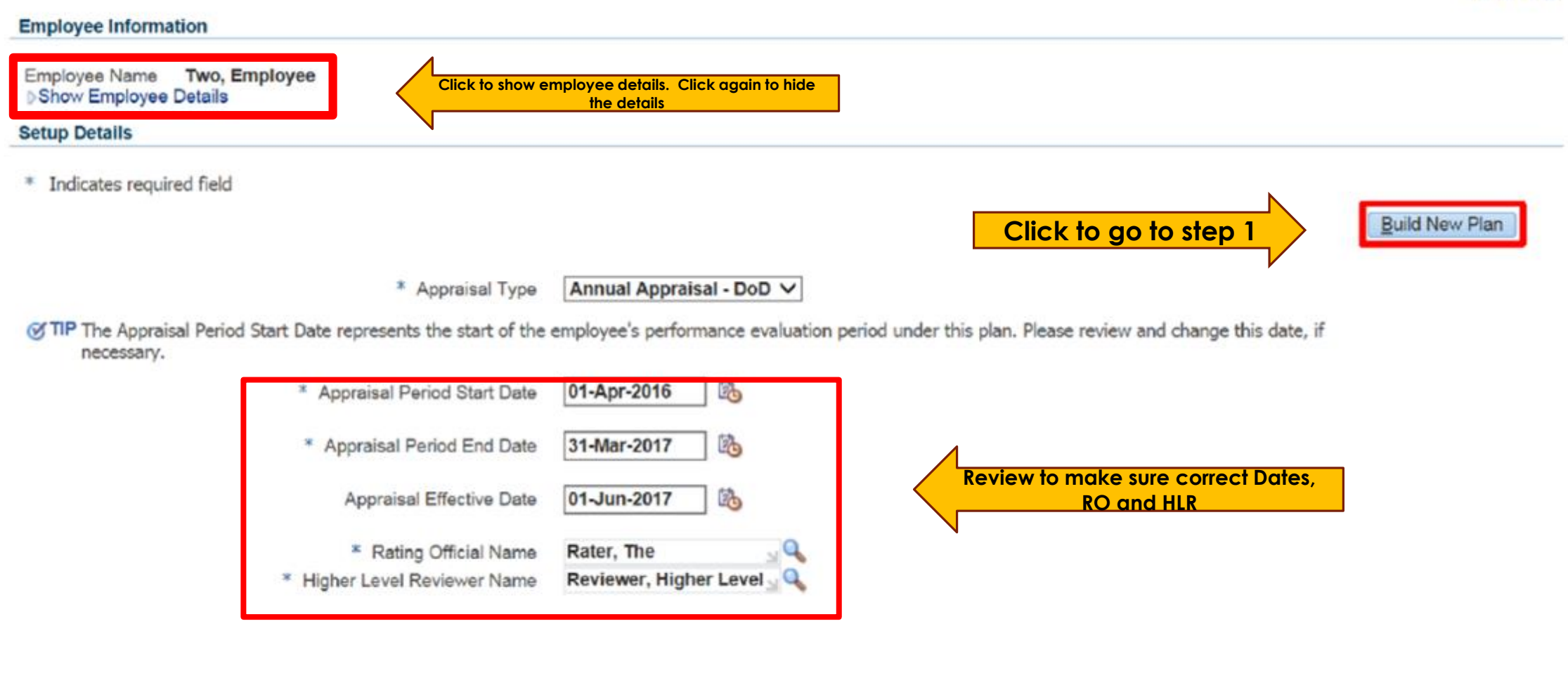

- **Review for accuracy**
- **Make changes, if necessary**
- **Click Build a new plan**

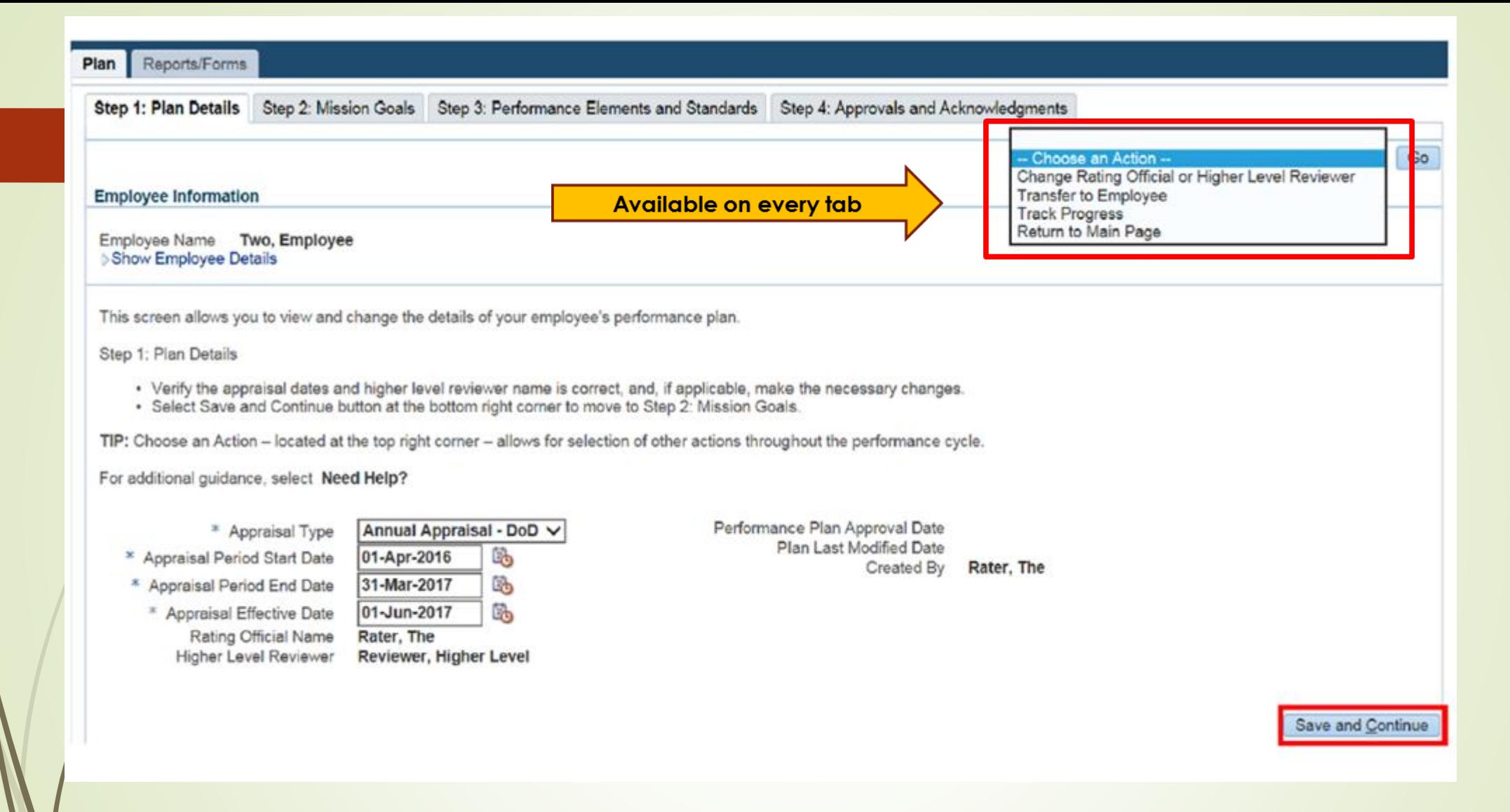

- **Review for accuracy**
- **Click Save and Continue**
- **Go to step 2: Mission Goals**

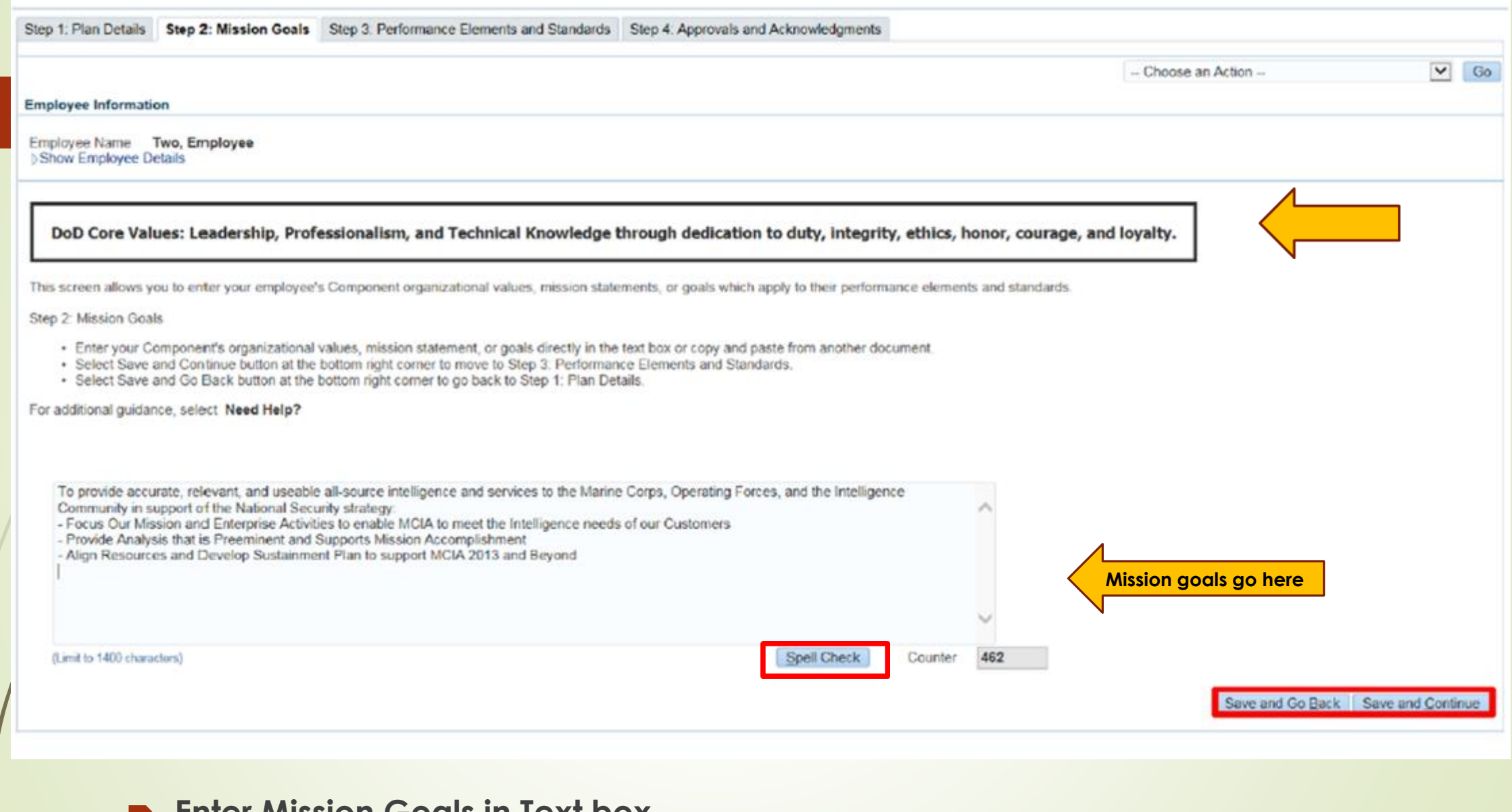

- **Enter Mission Goals in Text box**
- **Click Save and Continue**
- **Go to step 3: Performance Elements and Standards**

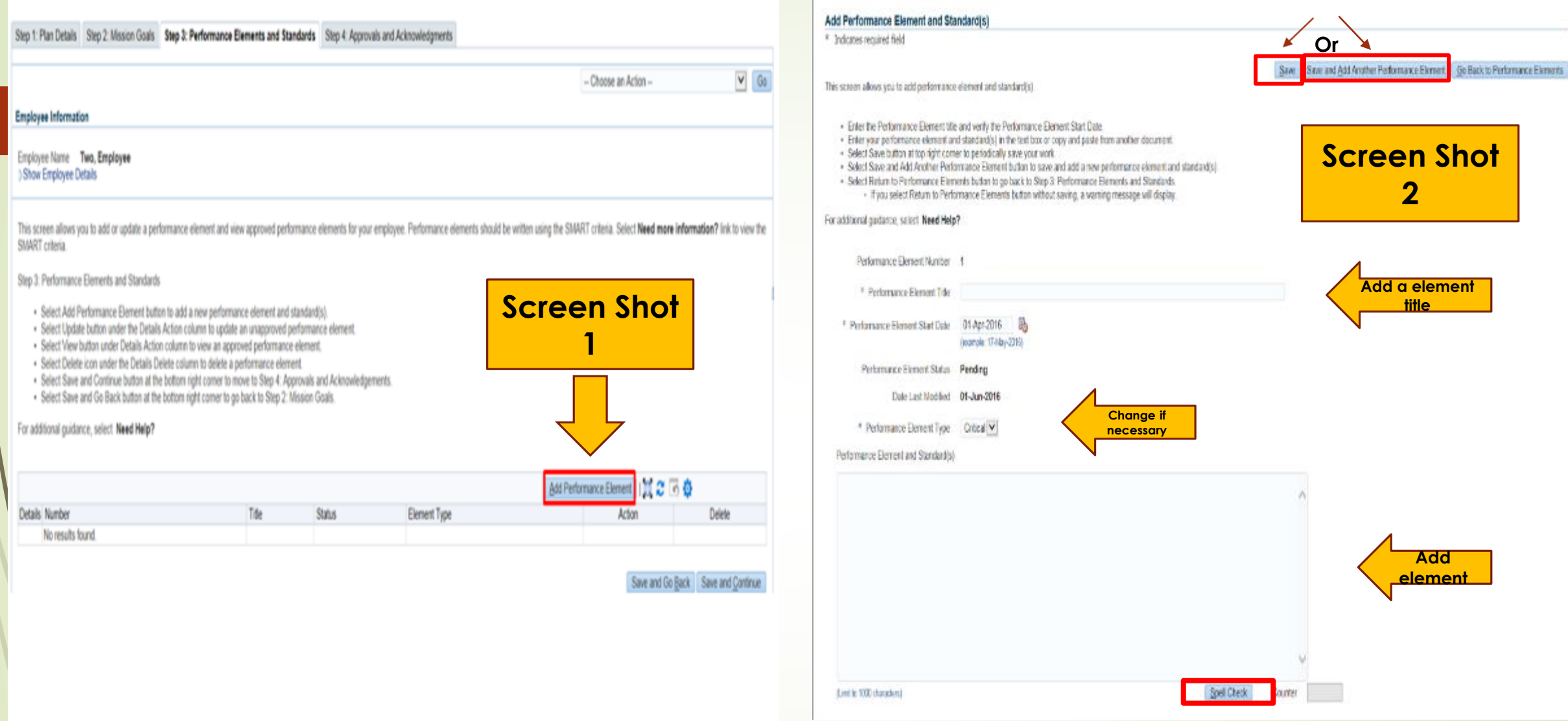

- Screen shot 1-Click Add Performance element
- **Screen Shot 2-Add Element title and one element**
- **Click Save or Save and add another Performance element**
- **Add another performance element or Go to step 4: Approvals and Acknowledgements**

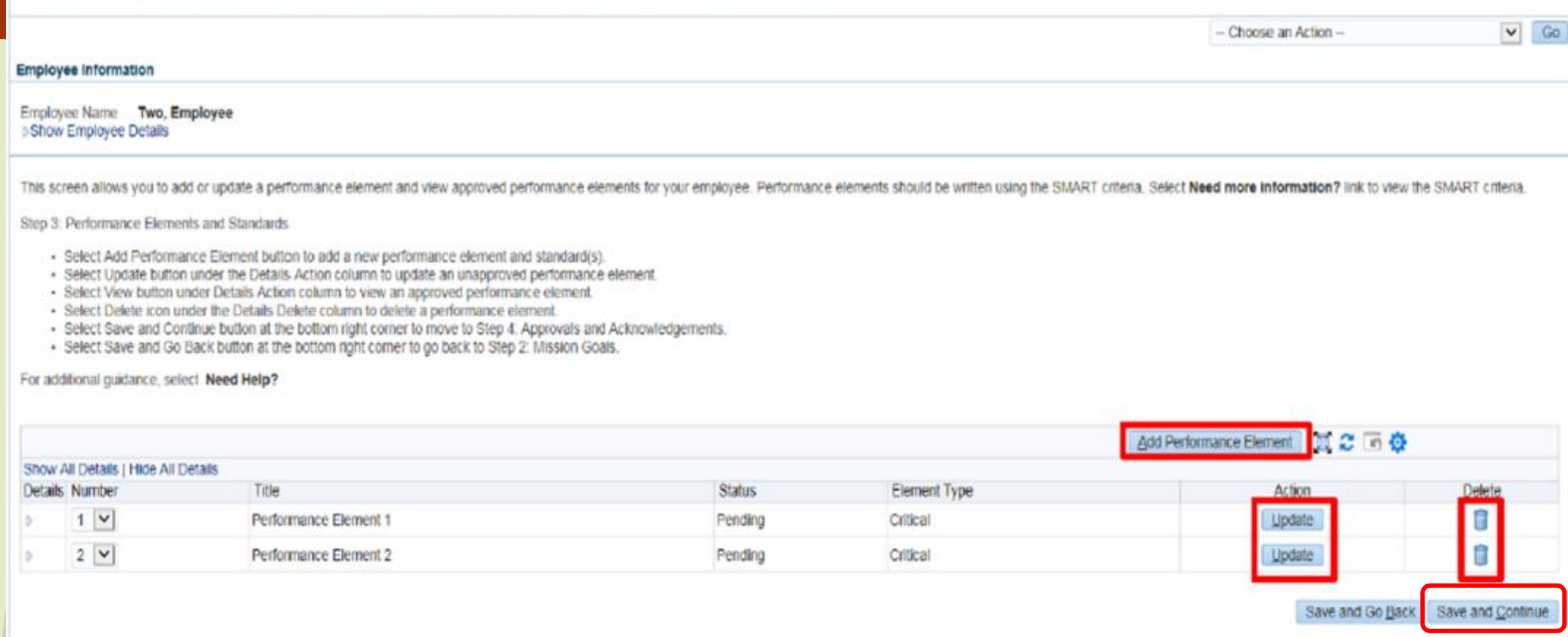

- **You can Add another performance**
- **You can update the elements**
- **You can delete the elements**
- **Save and continue to Step 4: Approvals and Acknowledgements**

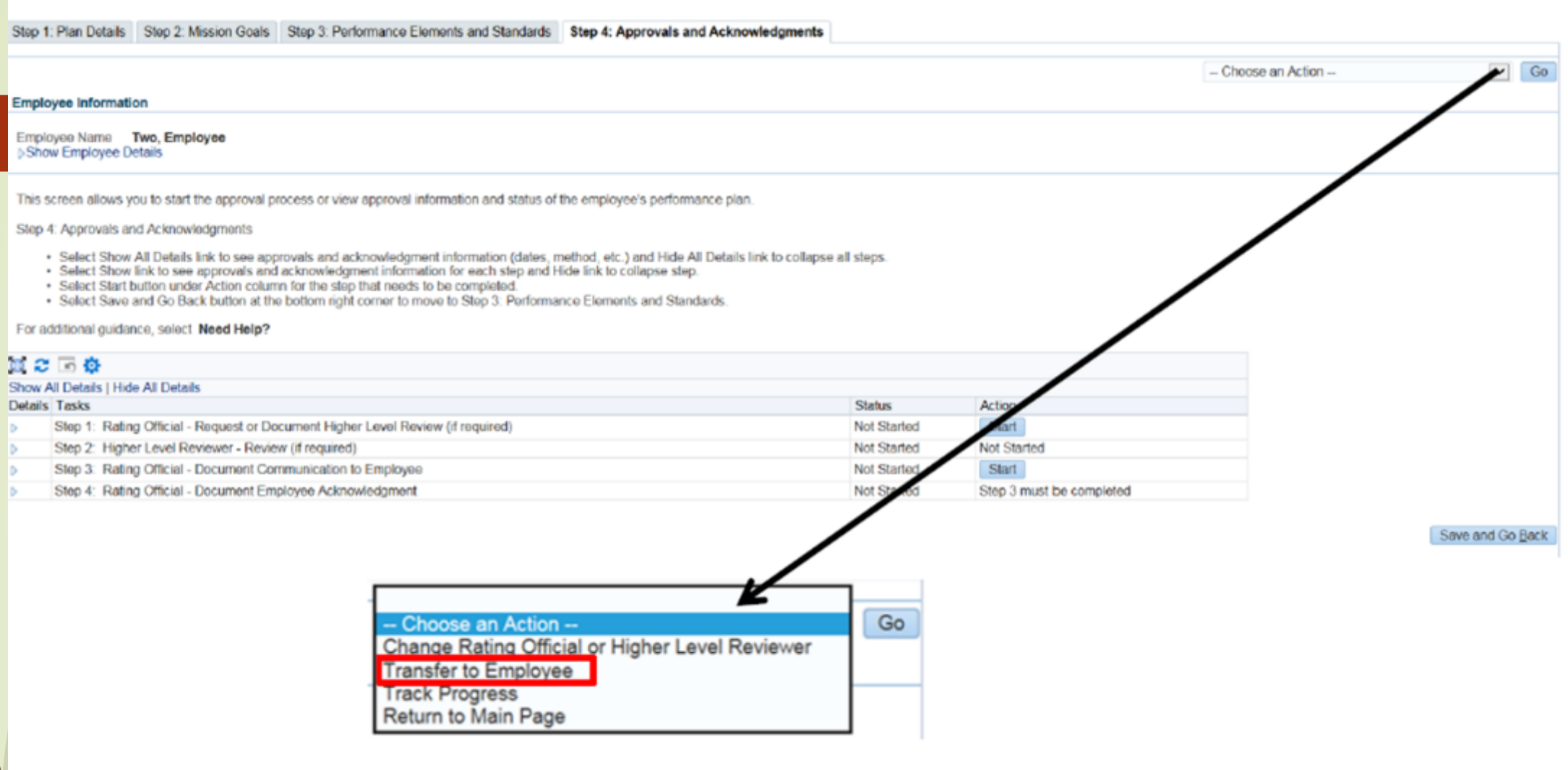

- **Click Transfer to employee**
- **Click Go**

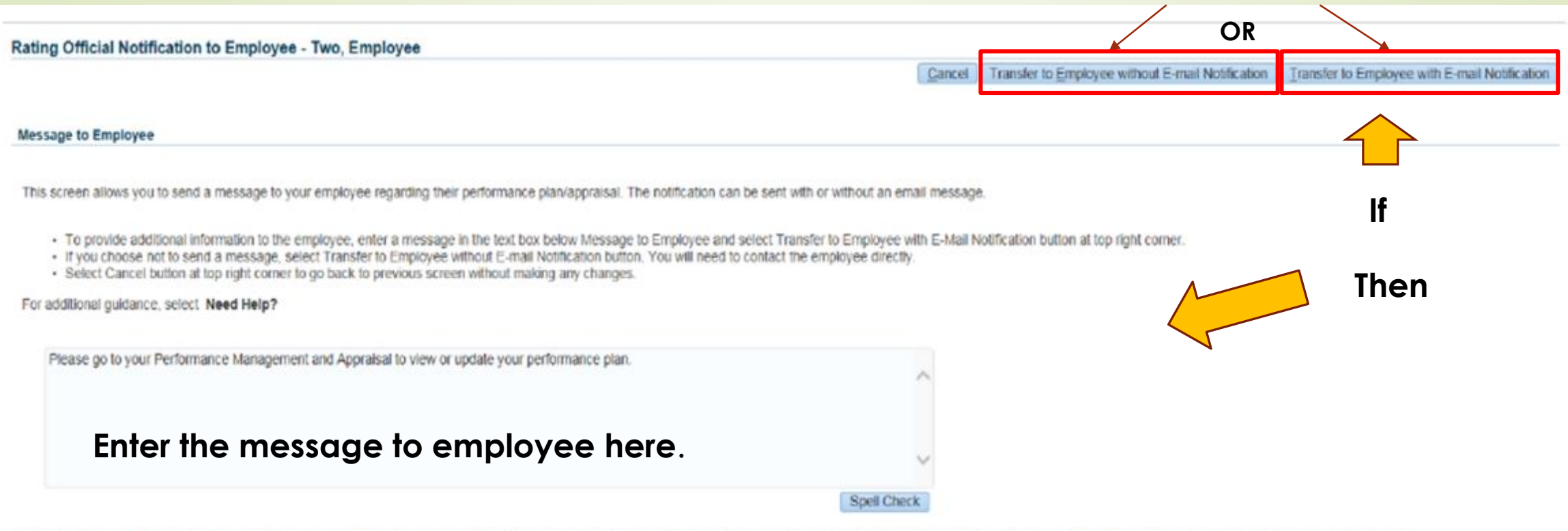

Notice: You are about to contact Two, Employee by e-mail. Due to the unencrypted nature of this e-mail communication, please do not include any non-public information such as social security numbers or privacy act informat

- **Click either Transfer to Employee without Email Notification**
- **Or Click transfer to Employee with Email Notification**

#### **Approvals and Acknowledgments** Assessments

This screen allows you to start the approval and/or communication process or view status information of the employee's progress review.

- Select Show All Details link to see status information (date, method, etc.) and Hide All Details link to collapse all steps.
- Select > icon under Details column to see approval and/or communication information for each step and select 4 icon to collapse step.
- Select Start' button under Action column for Steps 1 (if required) or 3, if available.
- Select Go Back to Progress Reviews button at top right corner to go back to Progress Reviews page.

For additional guidance, select Need Help?

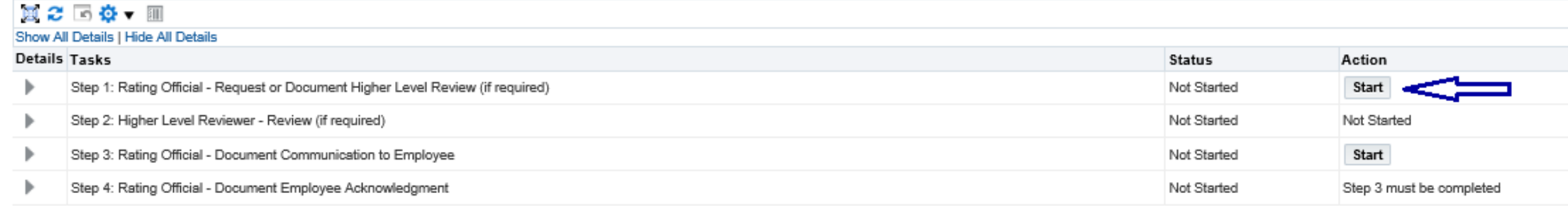

- **Employee reviewed plan and sent back to supervisor**
- **Begin the approval process**
- **Click start next to Step 1 – will be sent to HLR**
- **When HLR sends back, click start next to Step 3**
- **Document the meeting with the employee by clicking on the Acknowledgement drop down**
- **Change the date to reflect the day you met with the employee**
- **Send to Employee for Acknowledgement**

(of TIP There are two options available to complete this step. If you are both the rating official and higher level reviewer, use Option B to document the approval.

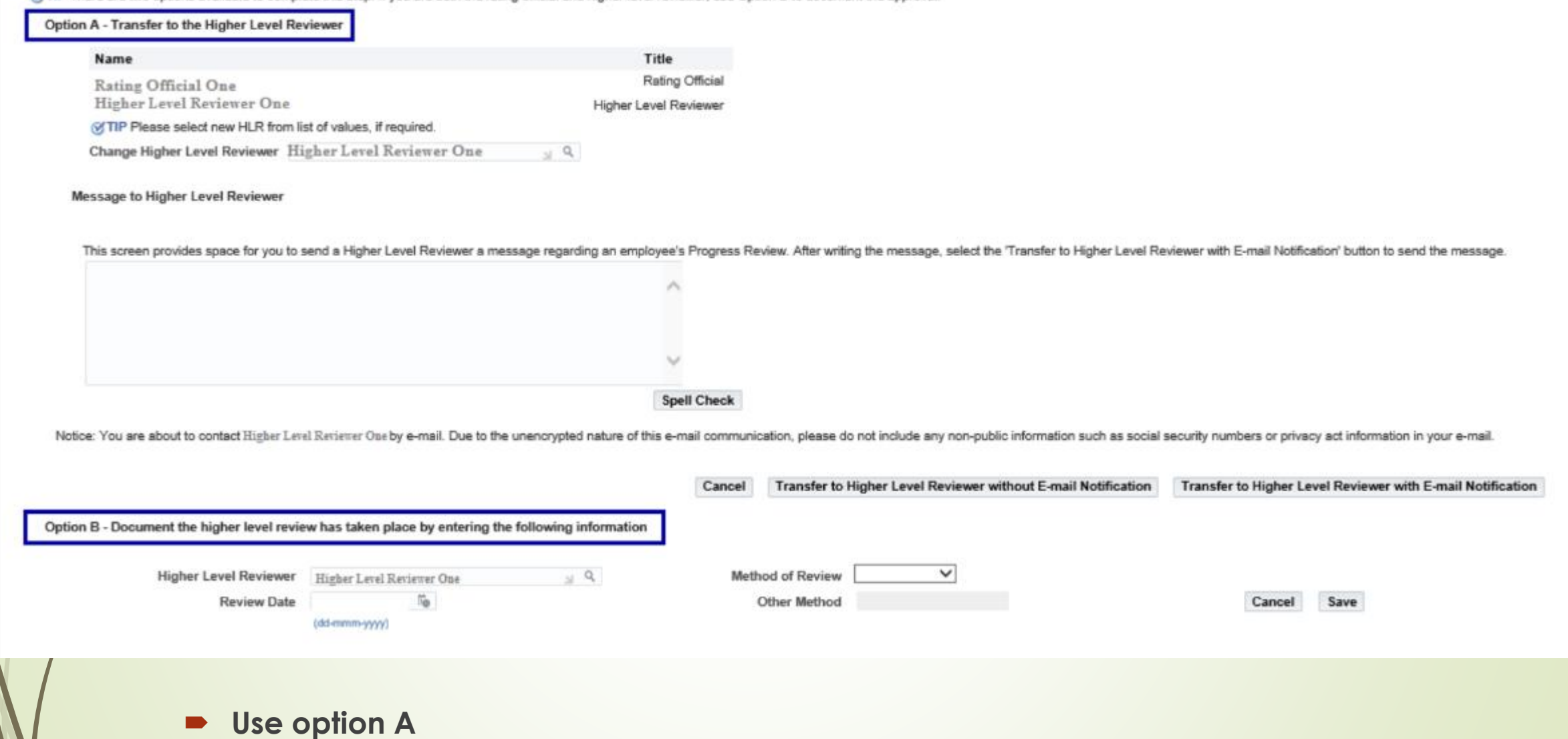

- **Click transfer to HLR with email or without email**
- **If sending with email add information in box below Message to HLR**

This screen allows you to start the approval and/or communication process or view status information of the employee's progress review.

- Select Show All Details link to see status information (date, method, etc.) and Hide All Details link to collapse all steps.
- Select ▷ icon under Details column to see approval and/or communication information for each step and select 4 icon to collapse step.
- Select Start' button under Action column for Steps 1 (if required) or 3, if available.
- Select Go Back to Progress Reviews button at top right corner to go back to Progress Reviews page.

For additional guidance, select Need Help?

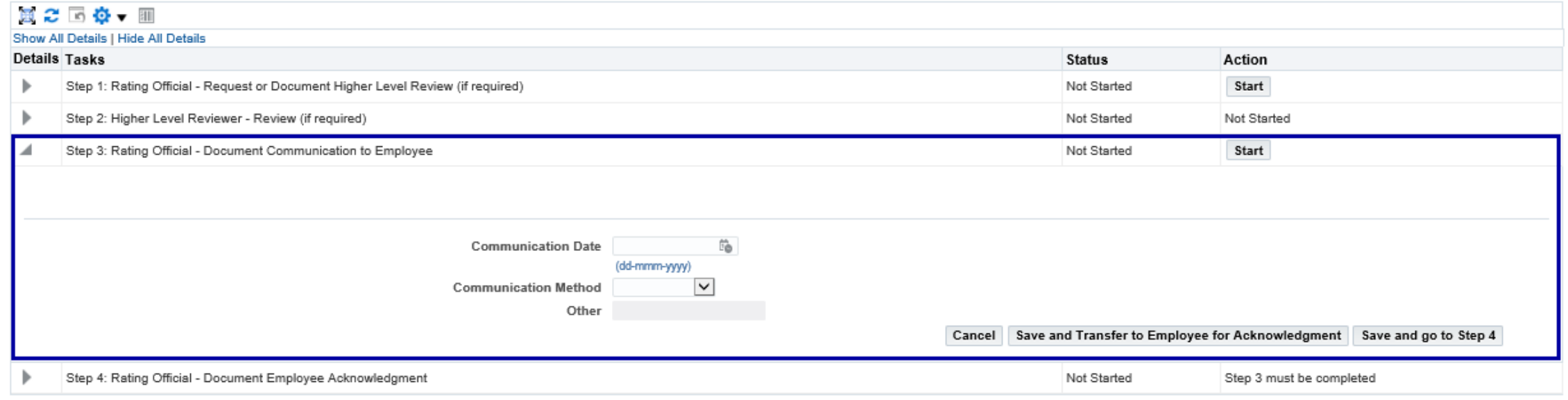

- **After the higher level review official sends the plan back, click start next to step 3**
- **Annotate the date you communicated with the employee**
- **Click the drop down next to communication method**
- **Select the communication method**
- **Click safe and transfer to employee for Acknowledgement**

## <span id="page-17-0"></span>Create Progress Review

- **Complete in the middle of the rating cycle**
- Go to DCPDS link: https://compo.dcpds.cpms.osd.mil/
- **Accept the DoD Notice and Consent Banner**
- **Select button 'Smart Card Log In'**
- **Select certificate**
- **Select HR Mybiz+ Tile**
- **Accept Privacy Statement**
- **Select Performance Management and Appraisal link located under 'Manager Functions'**

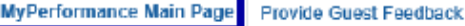

### Rating Official/Higher Level Reviewer

**MyPerformance Main Page** 

Need Help?

Warning: This application is designed for sensitive unclassified personnel information only. Do NOT enter classified information in this system. Unauthorized release of classified information is a violation of law and may lead to prosecution.

From the Main Page, you can create, update and view employee Performance Plans; change the Rating Official and/or Higher Level Reviewer; view and print part or an entire plan after it is created; close a plan, and track th

You can also search for completed plans by selecting the 'Show Completed Plans/Appraisals' link located at the bottom of this page.

To create a Performance Plan:

- Select 'Choose a Plan Type' - Select an option from the Action column
- · Select 'Appraisal Plan Type'
- · Select the 'Go' button

To complete other actions described above:

- Select the 'Go' button

Important: To become familiar with the columns, select the 'Need Help?' link.

### **Plans/Appraisals In Progress**

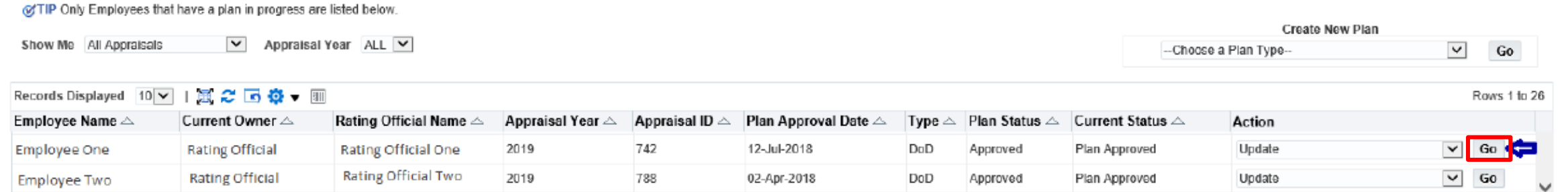

### ■ Select 'Go' button

**If Update not an option employee send back to you**

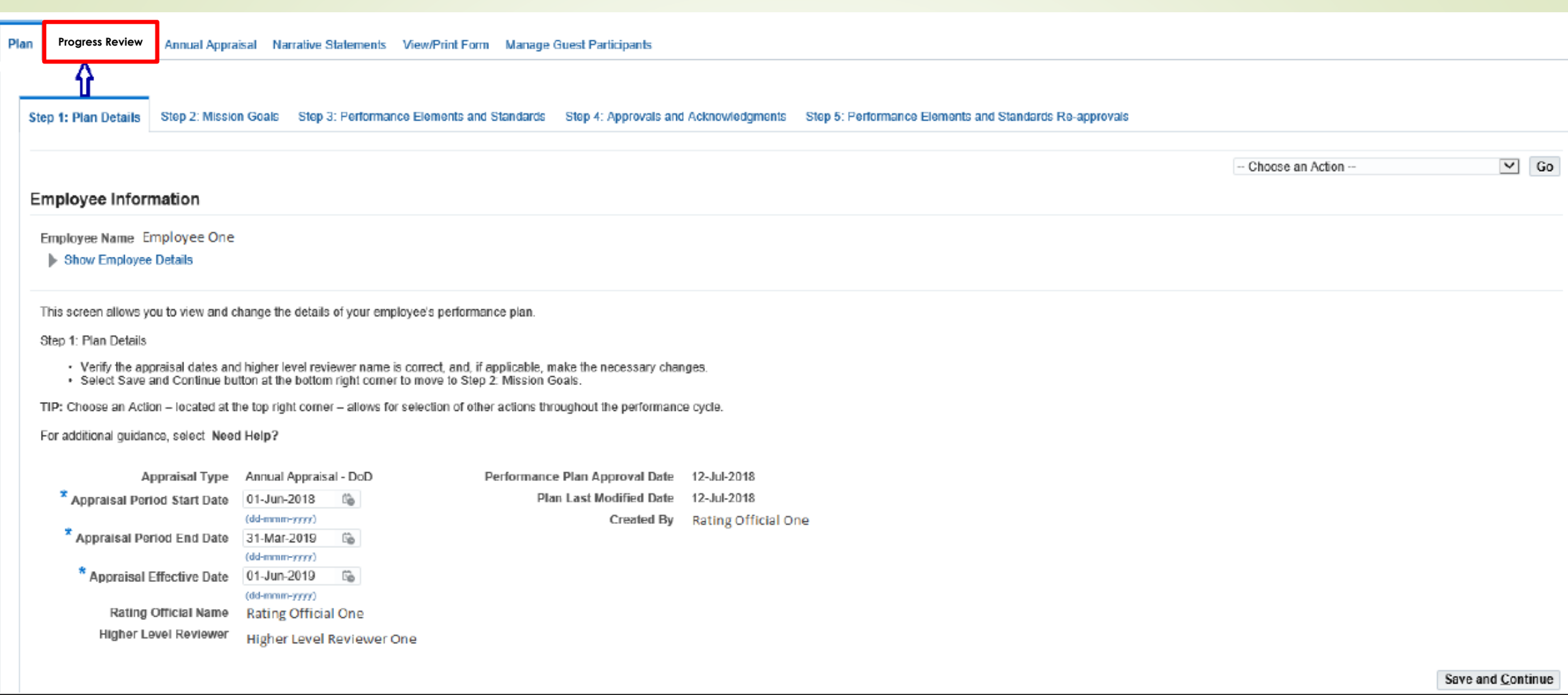

**Click Progress Review Tab**

 $\equiv$ 

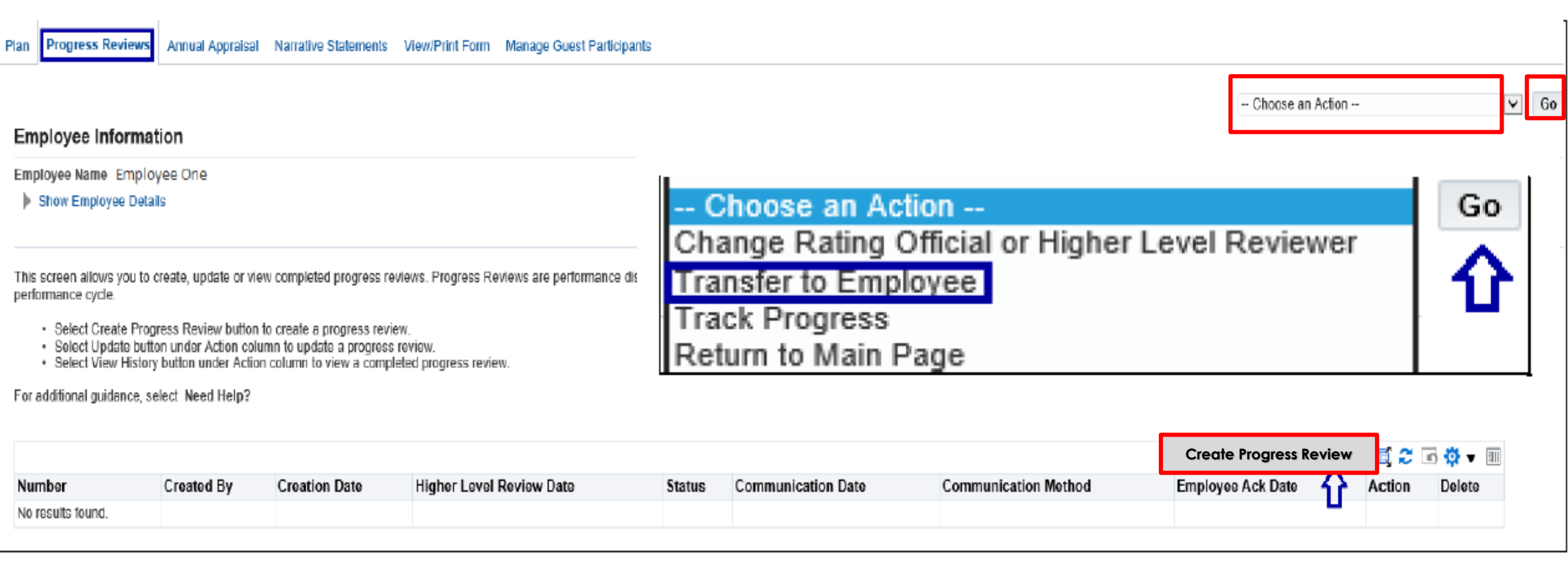

- **Click Create Progress Review**
- **Click transfer to employee then go**
- **Same screen to add Another Progress Review**
- **Transfer to employee will transfer current Progress Review only.**

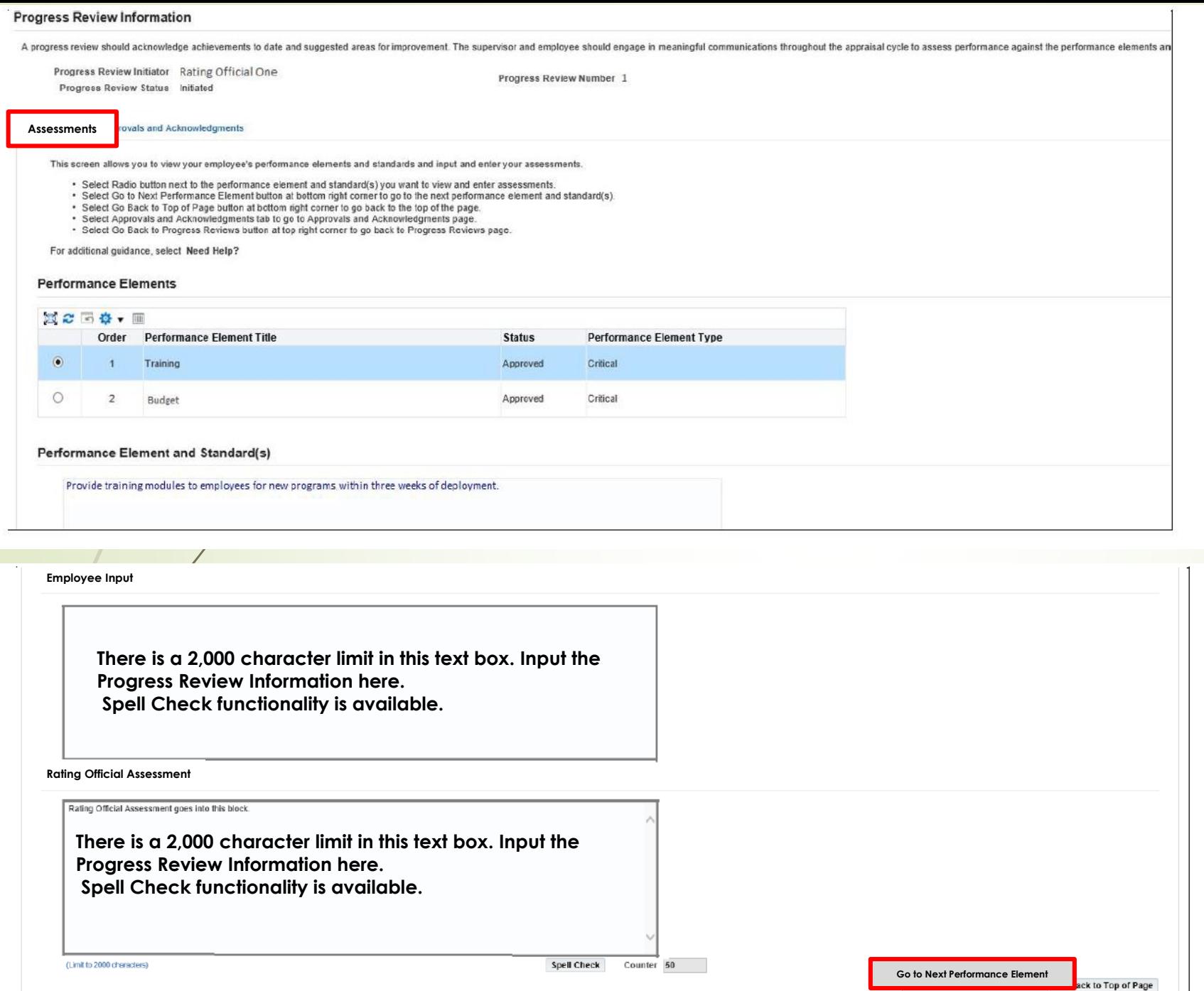

- **Type in Rating Official Assessment**
- **Click Go to Next Performance Element**
- **Type in rating Official Assessment for that Performance Element**
- **Repeat steps if more Performance Elements**

### Progress Reviews Information area

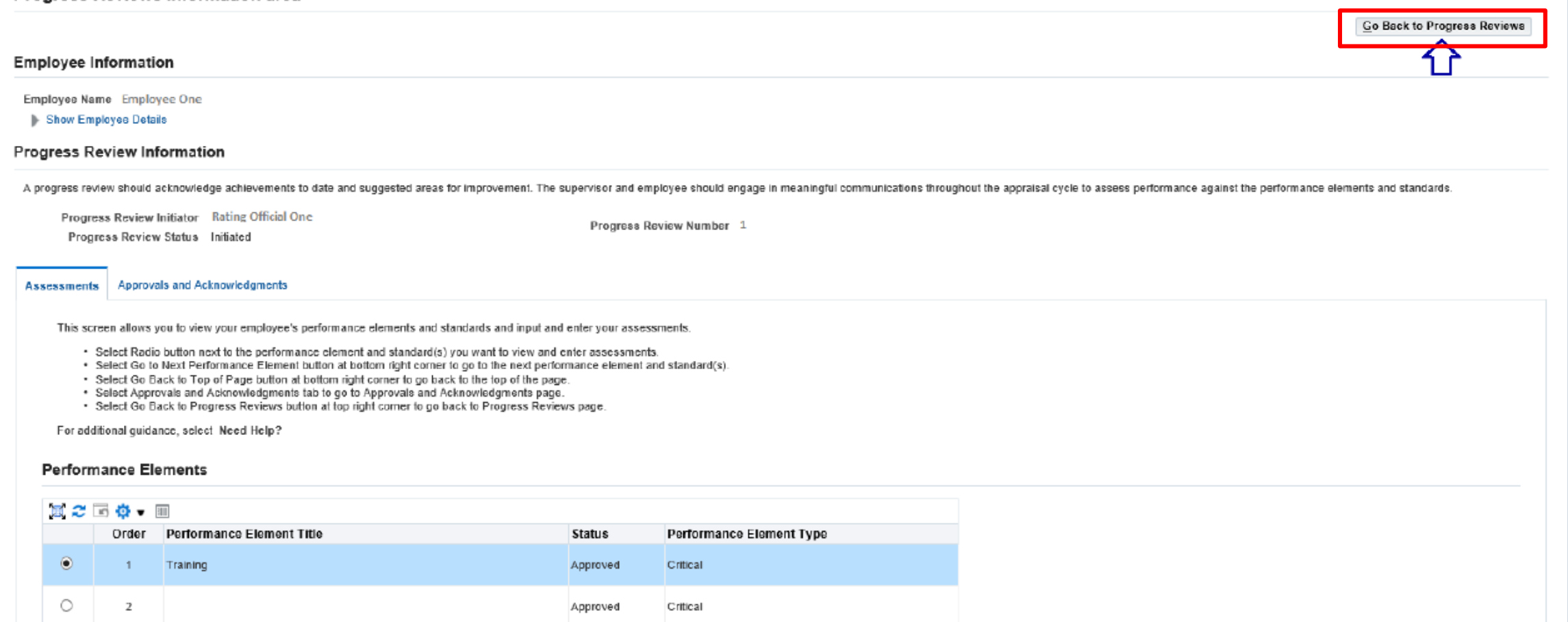

Click Go Back to Progress Review

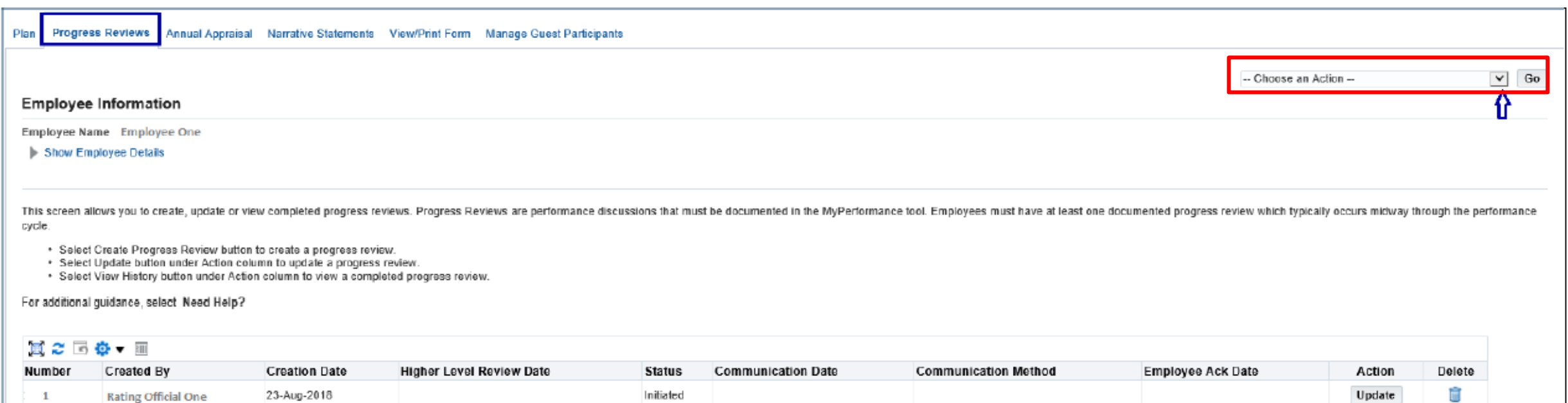

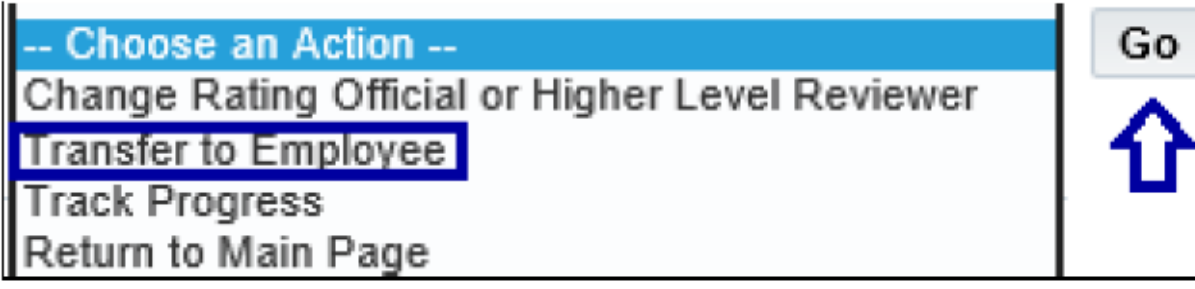

- **Click transfer to Employee**
- **Click Go**

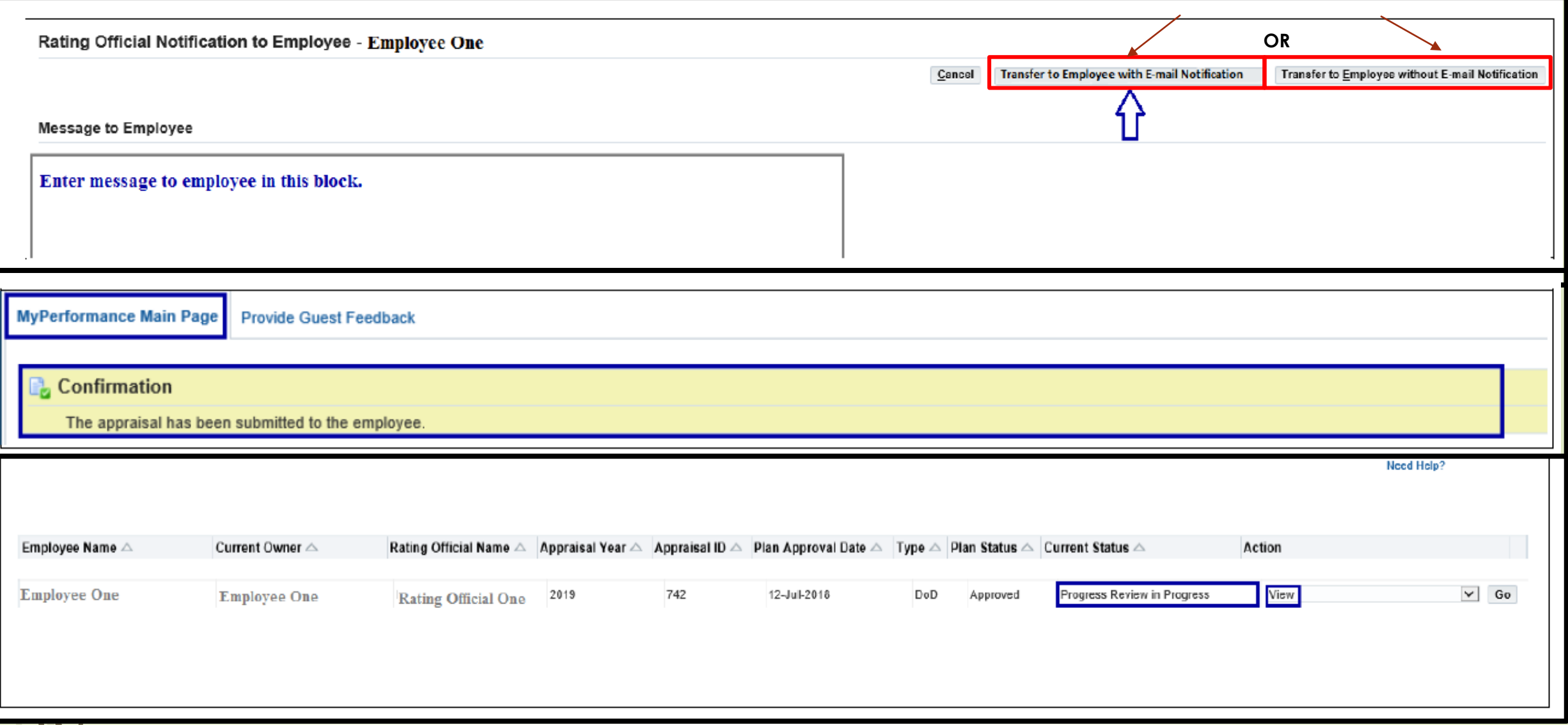

- **Click Transfer to employee**
- **Click Transfer with Email Notification or**
- **Click Transfer Without Email Notification**

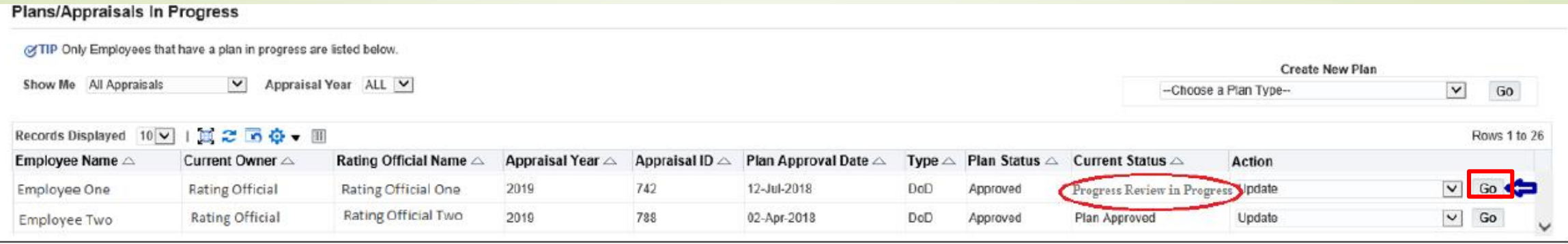

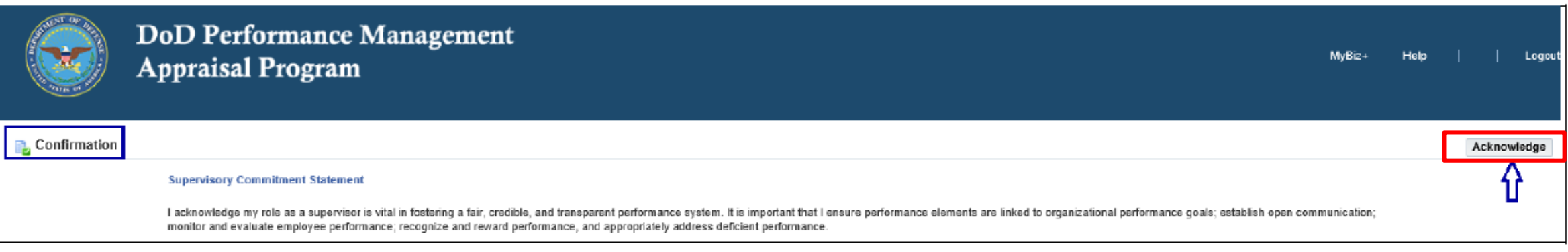

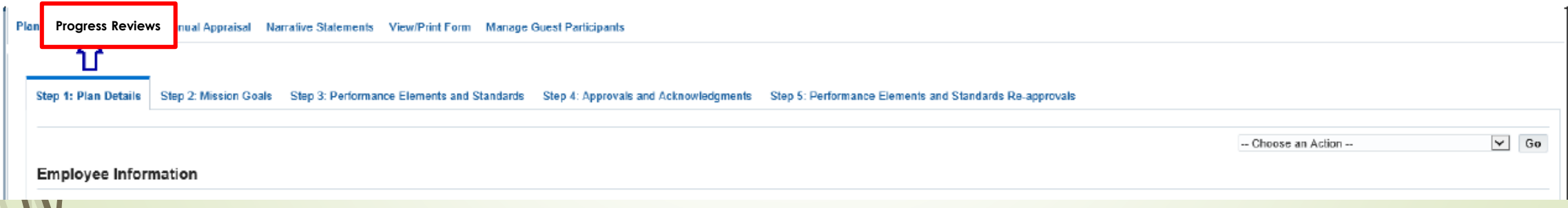

- **Click Go**
- **Click Acknowledge**
- **Click Progress Reviews**

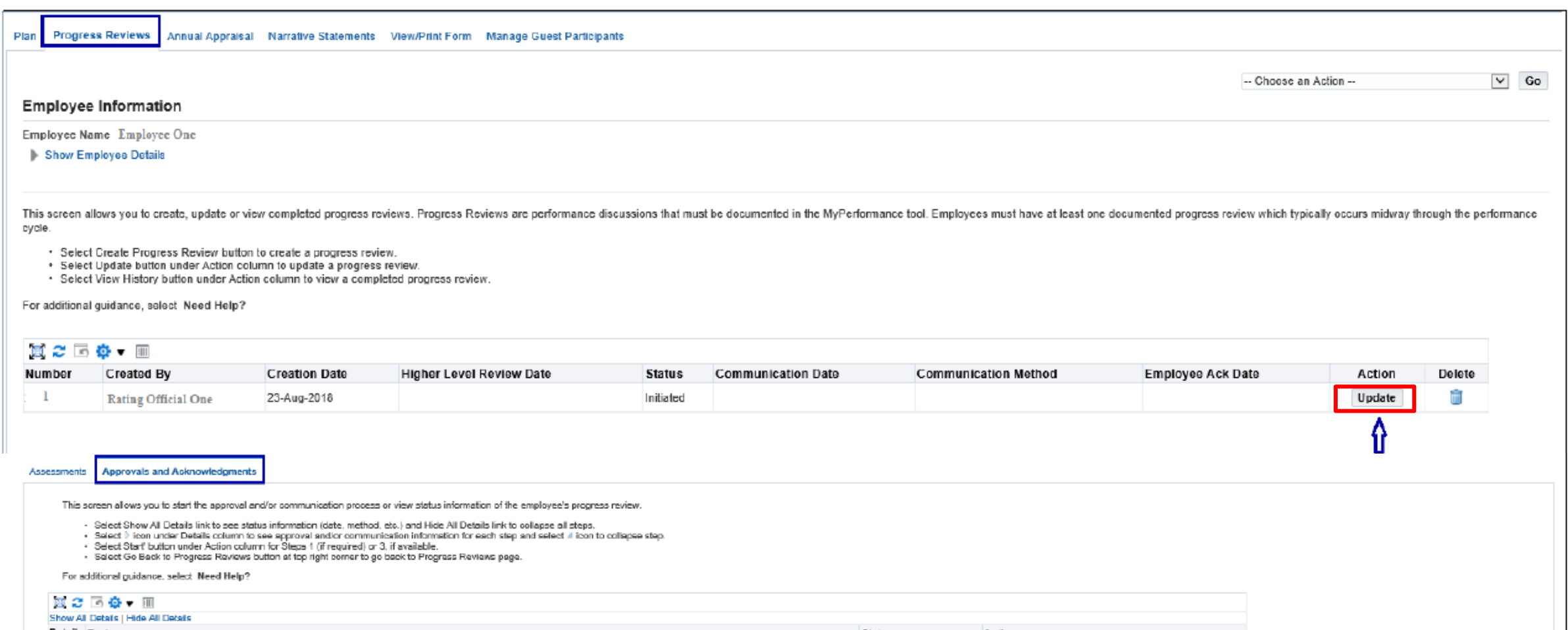

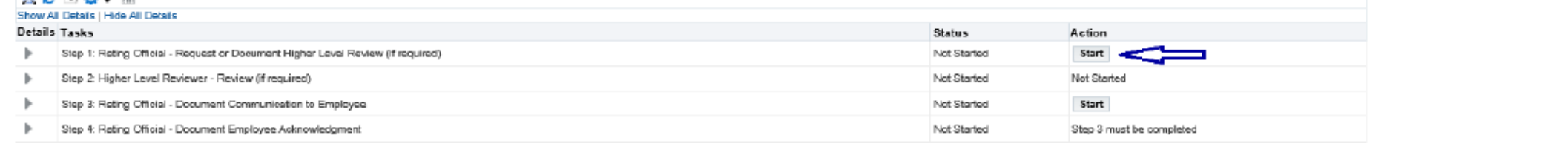

- **Click update**
- **Click Approvals and Acknowledgements tab**
- **Click Start for Step 1, if required. If not required, click start next to step 3**
- **Go through the steps for acknowledgement**

(of TIP There are two options available to complete this step. If you are both the rating official and higher level reviewer, use Option B to document the approval.

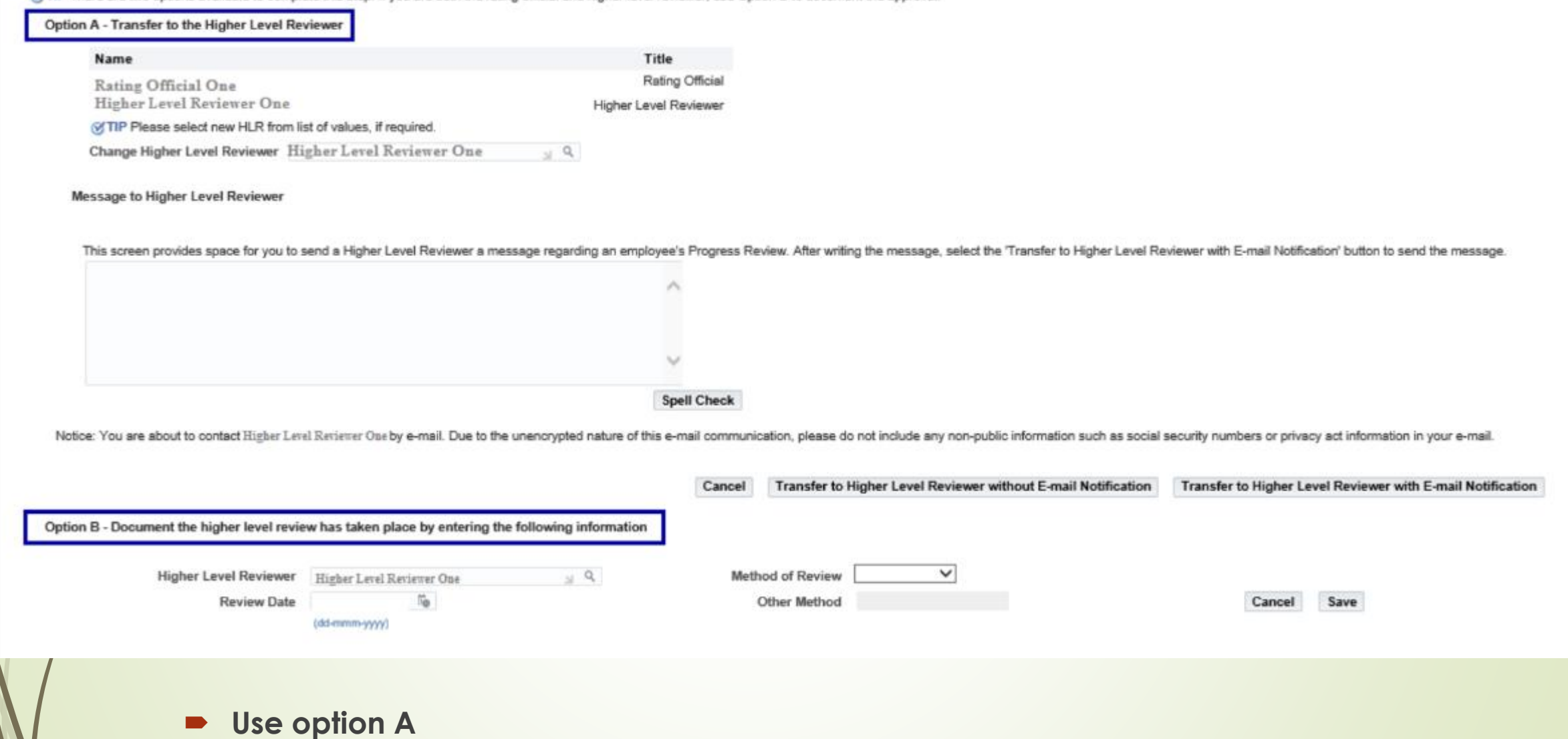

- **Click transfer to HLR with email or without email**
- **If sending with email add information in box below Message to HLR**

This screen allows you to start the approval and/or communication process or view status information of the employee's progress review.

- Select Show All Details link to see status information (date, method, etc.) and Hide All Details link to collapse all steps.
- Select ▷ icon under Details column to see approval and/or communication information for each step and select 4 icon to collapse step.
- Select Start' button under Action column for Steps 1 (if required) or 3, if available.
- Select Go Back to Progress Reviews button at top right corner to go back to Progress Reviews page.

For additional quidance, select Need Help?

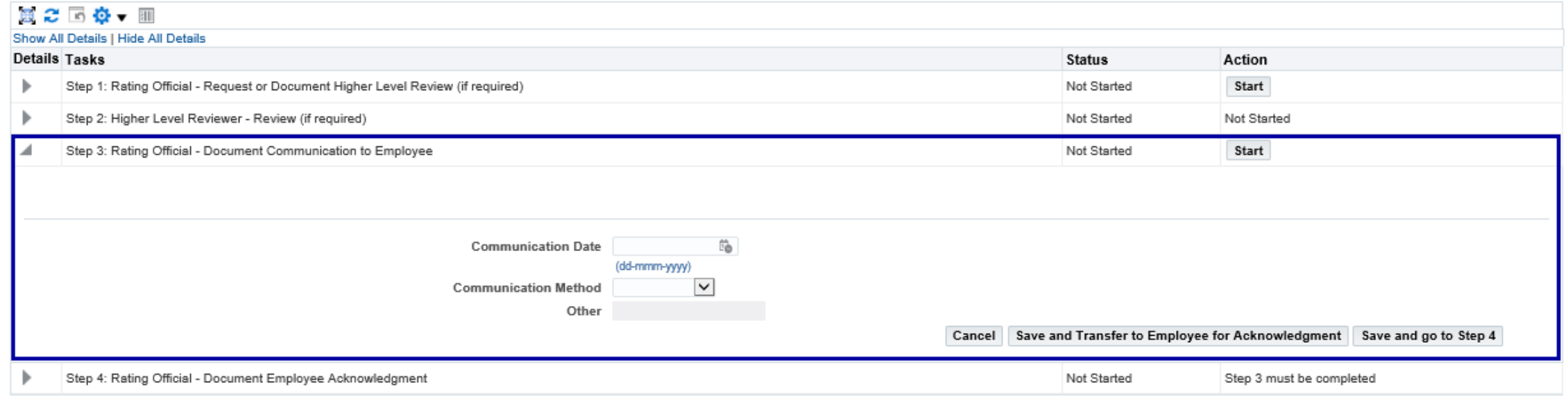

- **After the higher level review official sends the Progress Reviwe back, if required, click start next to step 3**
- **Annotate the date you communicated with the employee**
- **Click the drop down next to communication method**
- **Select the communication method**
- **Click save and transfer to employee for Acknowledgement**

## <span id="page-29-0"></span>**Annual Appraisal**

- **Complete at the end of the rating cycle**
- **Go to DCPDS link: https://compo.dcpds.cpms.osd.mil/**
- **Accept the DoD Notice and Consent Banner**
- **Select button 'Smart Card Log In'**
- **Select certificate**
- **Select HR Mybiz+ Tile**
- **Accept Privacy Statement**
- **Select Performance Management and Appraisal link located under 'Manager Functions'**

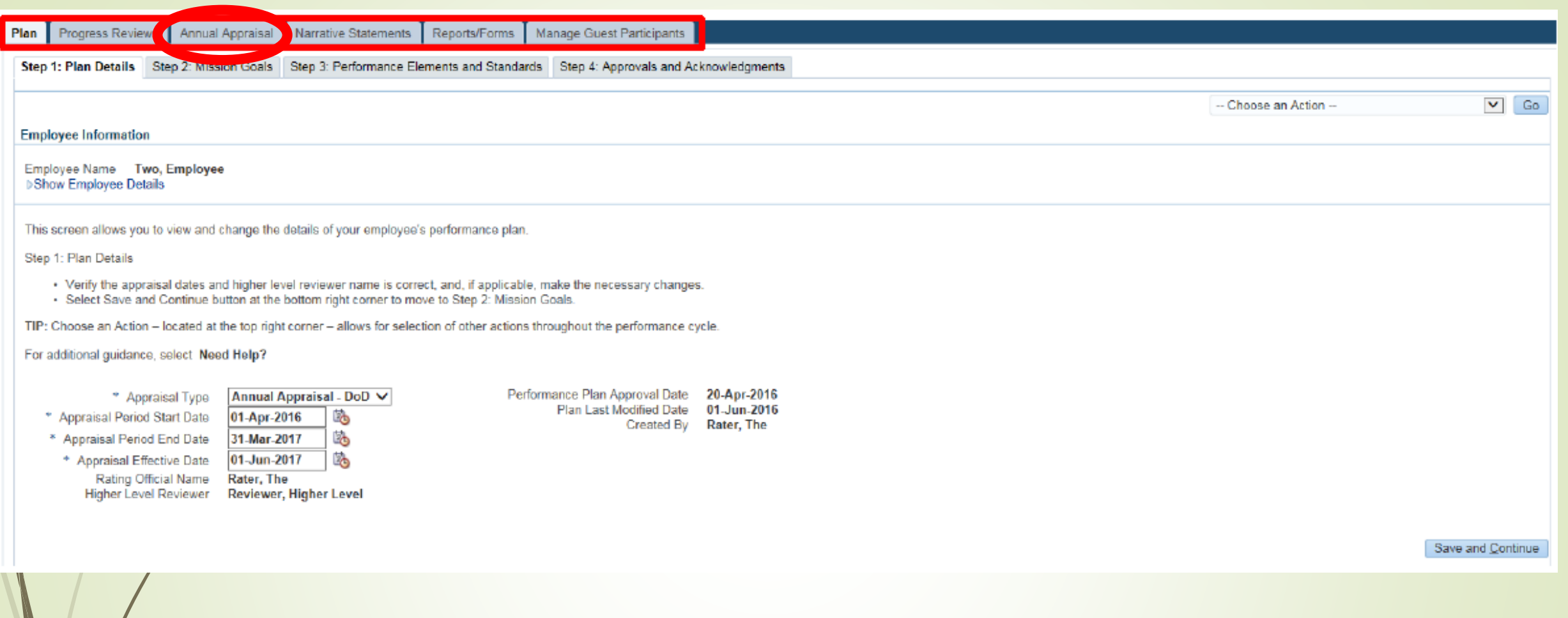

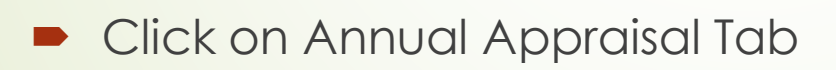

#### **Employee Input**

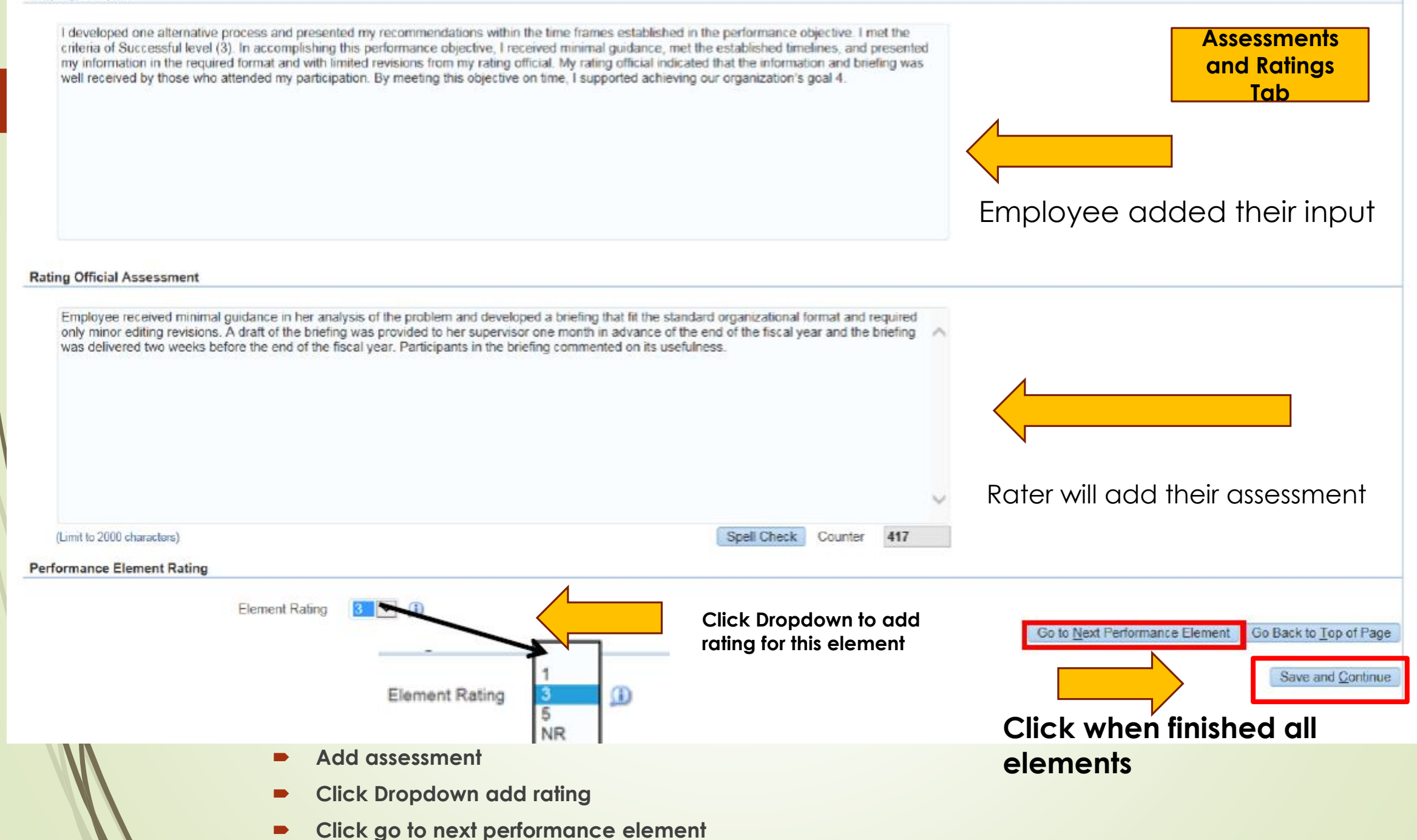

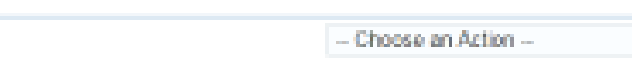

### **Employee Information**

Employee Name Two, Employee >Show Employee Details

Need Help?

 $\vert \mathbf{v} \vert$  do

This serion allows you to view or update your employee's performance element rating, average score and rating of record. If you change an assigned rating, the average score and rating of record will re-calculate. Once you have completed your updates, select the 'Approvals and Acknowledgments' tab to complete the process. Important Rote: Only "Approved" performance elements and standards are used to calculate the average score and rating and record.

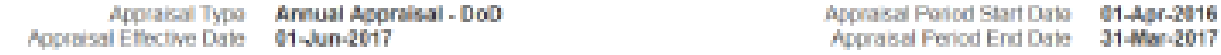

### **Performance Element Ratings**

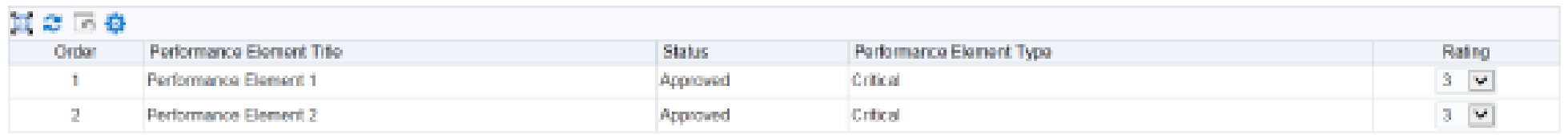

### **Rating of Record**

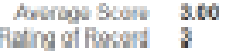

Save and Go Back **Save and Continue**

- **Click on the Rating of Record Tab**
- **Check for updates**
- **Select Save and Continue**

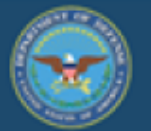

### **DoD Performance Management Appraisal Program**

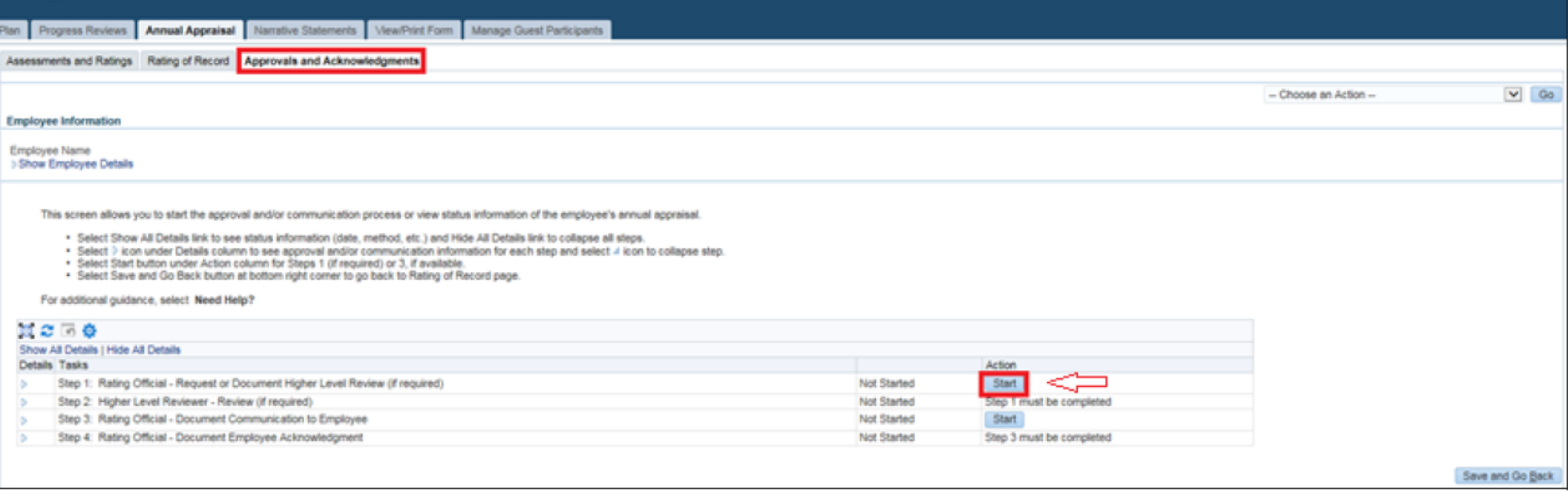

- **Click Approvals and Acknowledgements tab**
- **Click Start for Step 1**
- **Go through the steps for acknowledgement**

(of TIP There are two options available to complete this step. If you are both the rating official and higher level reviewer, use Option B to document the approval.

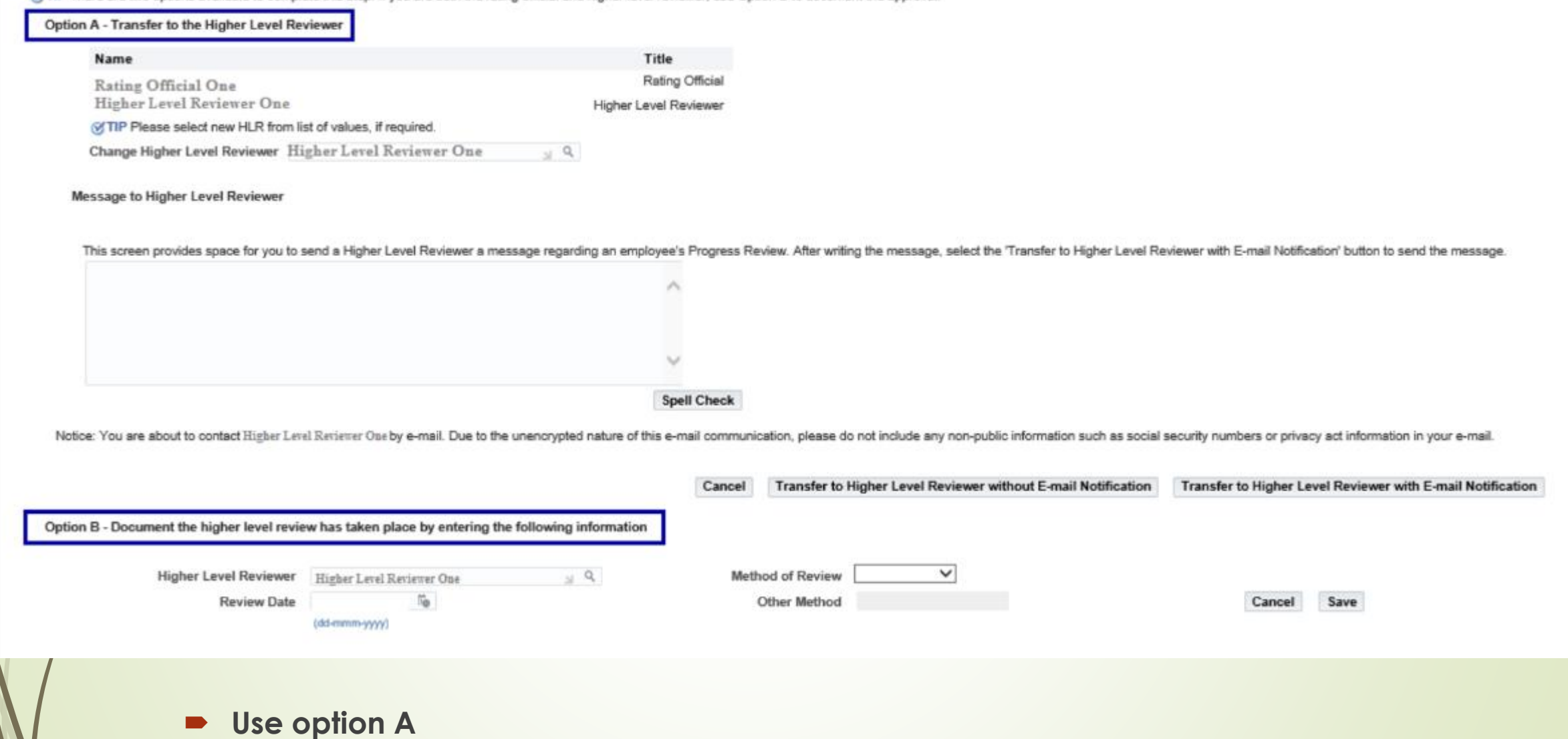

- **Click transfer to HLR with email or without email**
- **If sending with email add information in box below Message to HLR**

This screen allows you to start the approval and/or communication process or view status information of the employee's progress review.

- Select Show All Details link to see status information (date, method, etc.) and Hide All Details link to collapse all steps.
- Select ▷ icon under Details column to see approval and/or communication information for each step and select 4 icon to collapse step.
- Select Start' button under Action column for Steps 1 (if required) or 3, if available.
- Select Go Back to Progress Reviews button at top right corner to go back to Progress Reviews page.

For additional guidance, select Need Help?

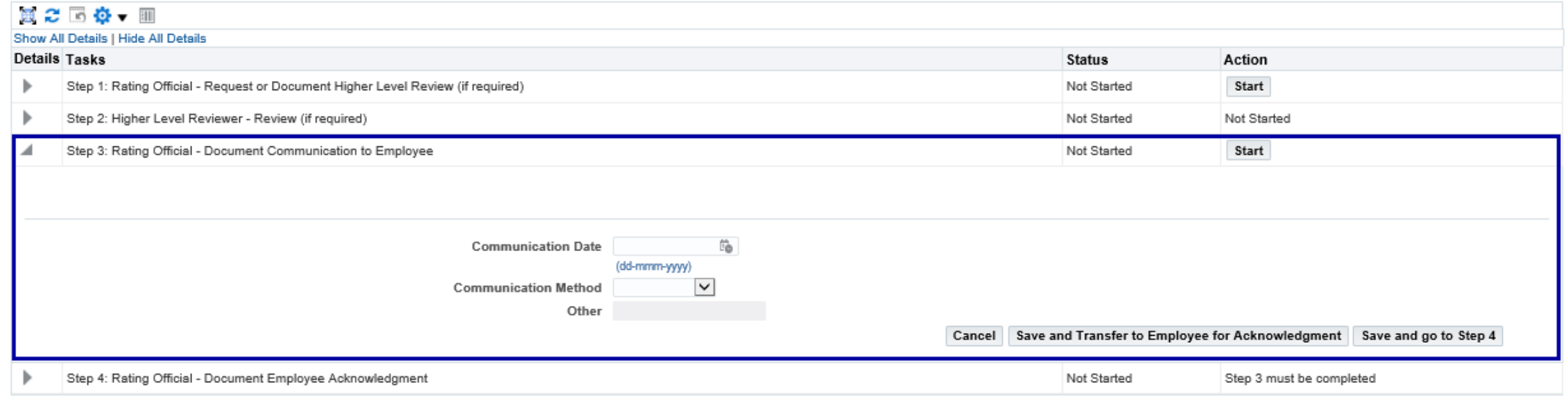

- **After the higher level review official sends the appraisal back, click start next to step 3**
- **Annotate the date you communicated with the employee**
- **Click the drop down next to communication method**
- **Select the communication method**
- **Click save and transfer to employee for Acknowledgement**

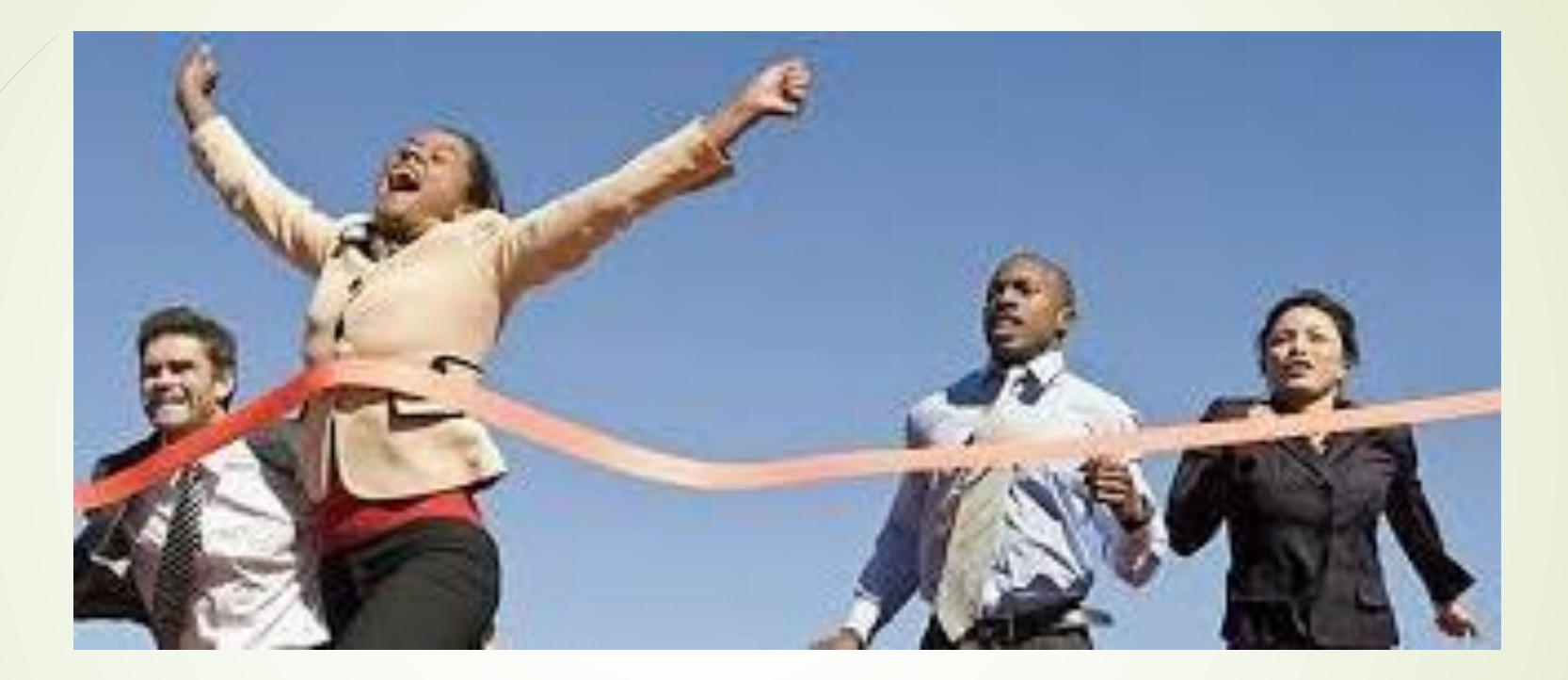

## **YOU DID IT! You completed a performance appraisal!**

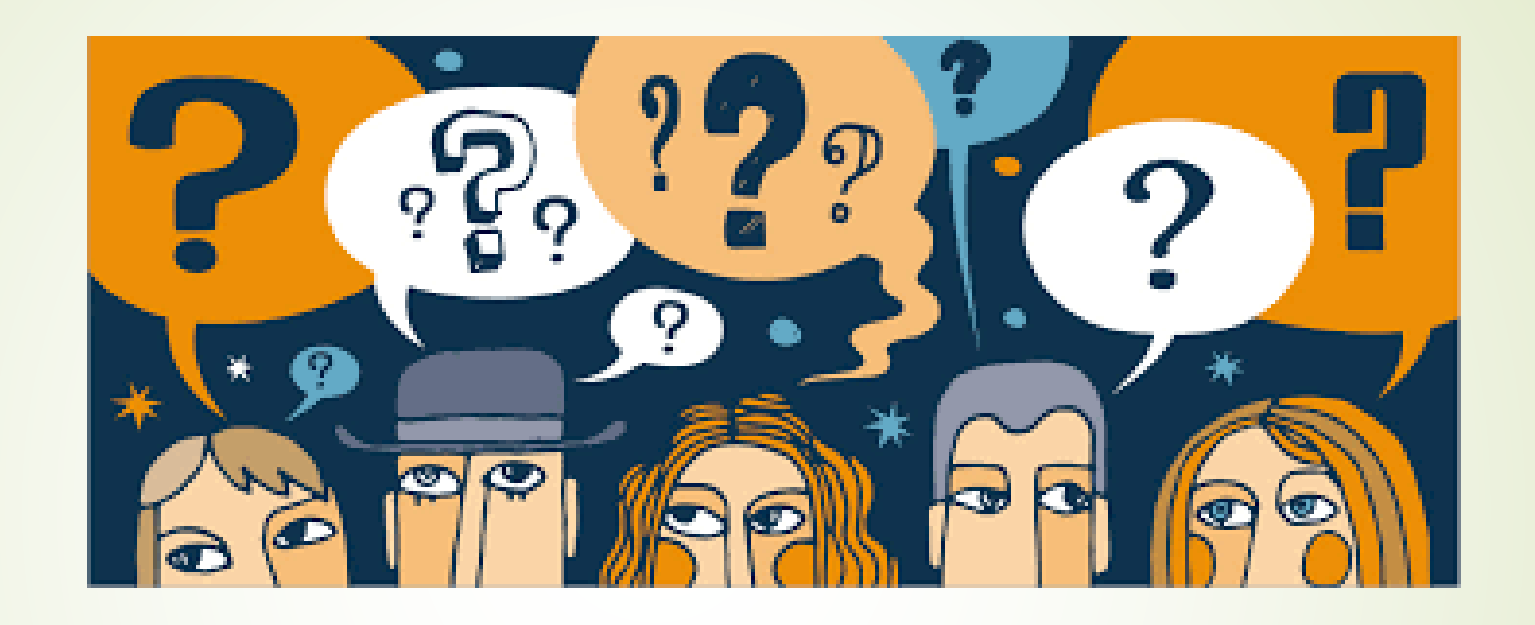

# **Questions?**